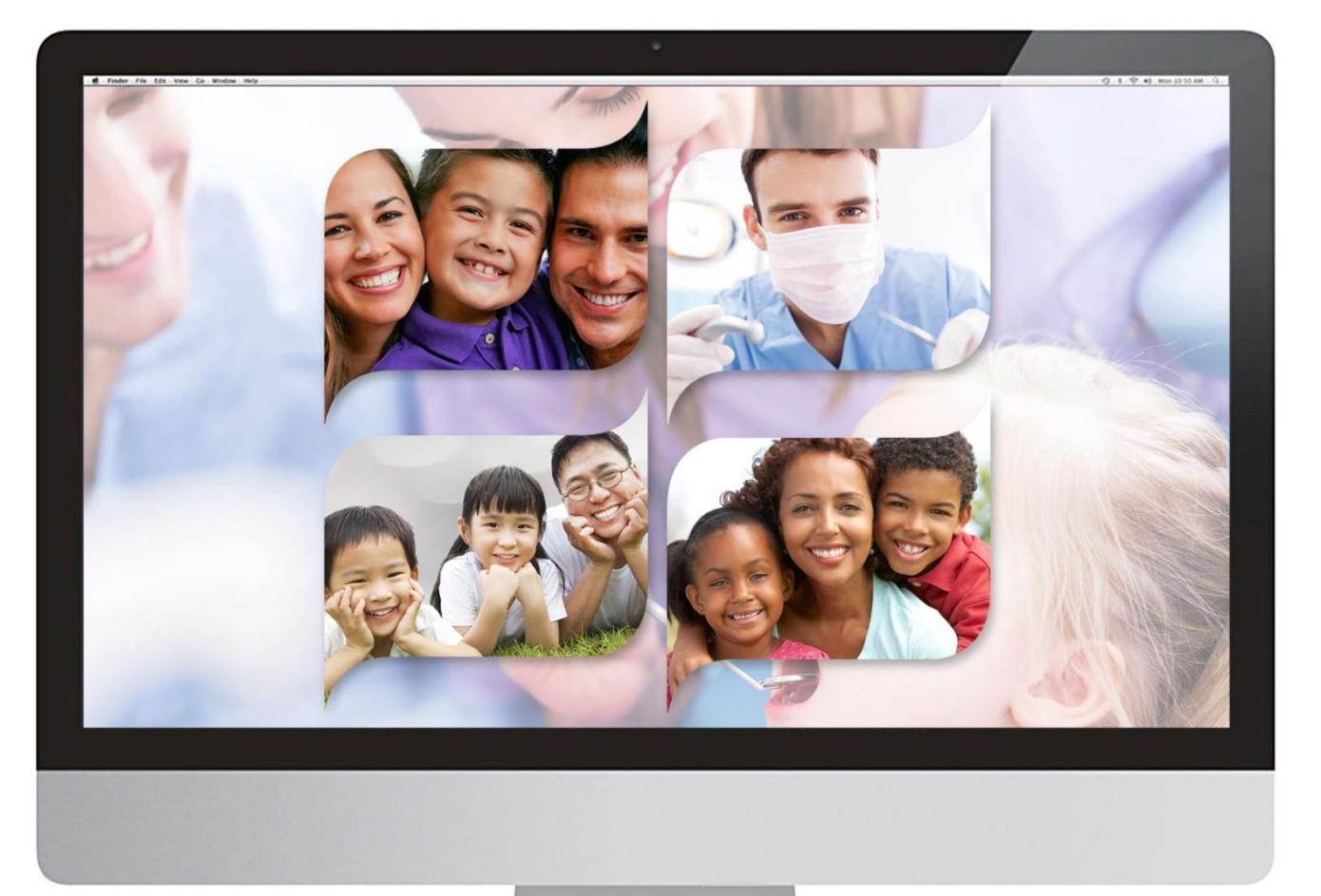

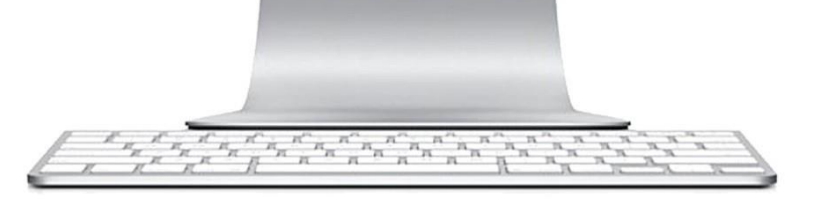

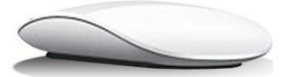

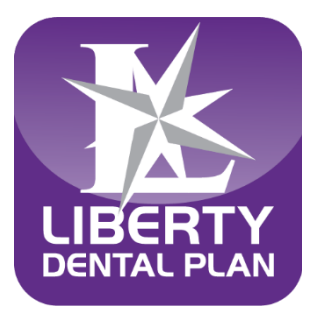

# **Office Portal User Guide**

## **Table of Contents**

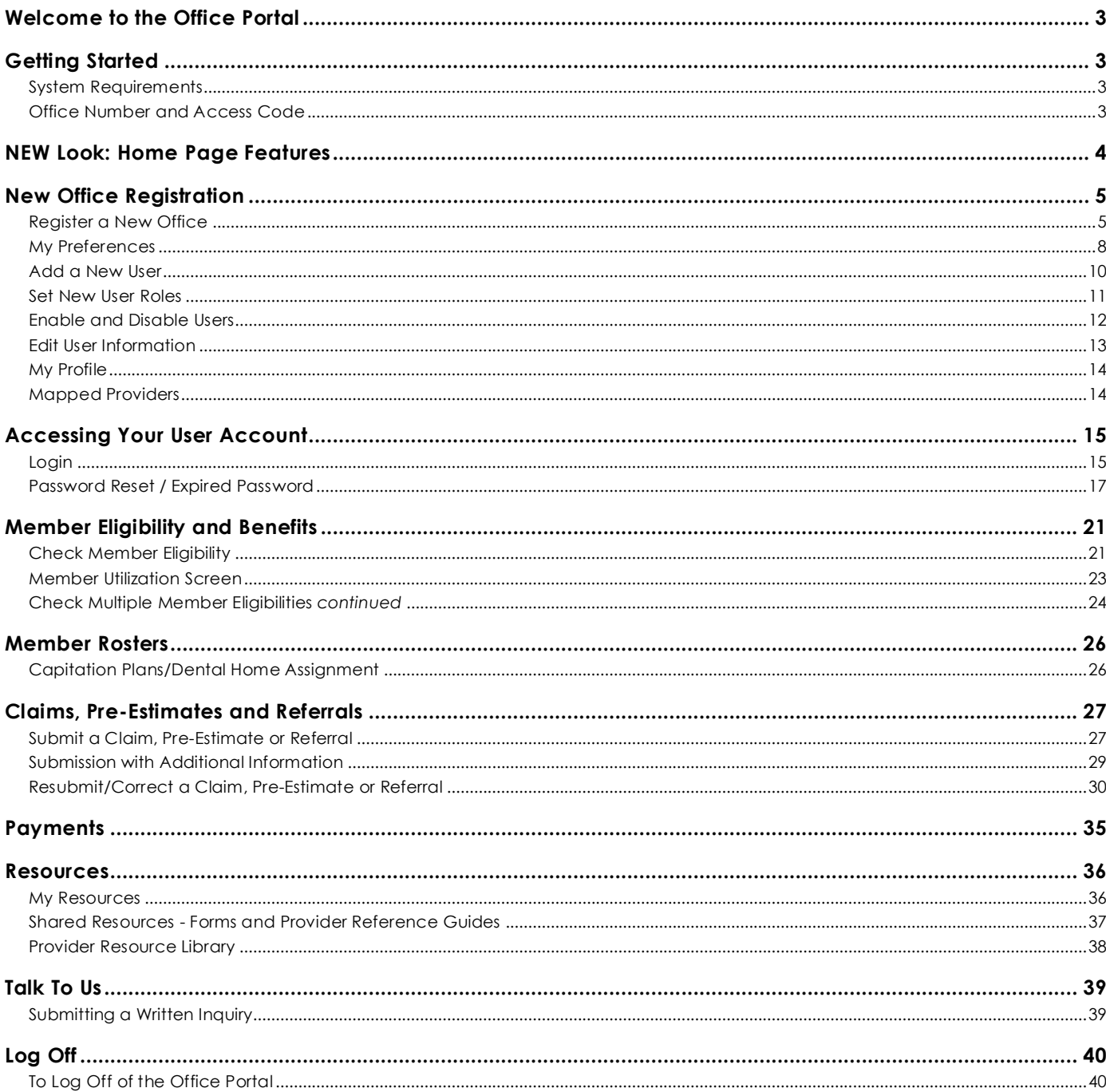

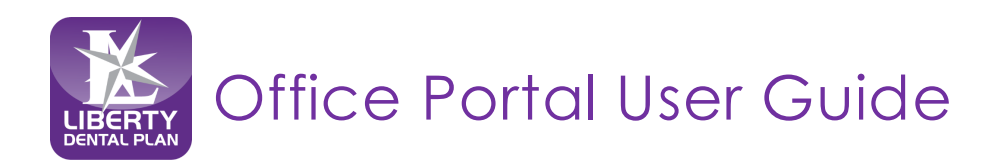

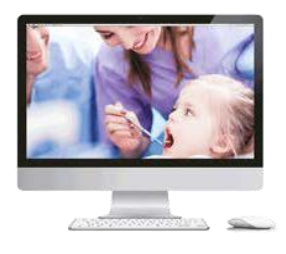

## <span id="page-2-0"></span>**Welcome to the Office Portal**

LIBERTY Dental Plan ("LIBERTY") offers 24/7 real-time, no cost access to information and tools through our secure Office Portal. The portal features many useful and improved search tools and a more holistic view of member information that provides a more convenient way to connect with us at LIBERTY.

## <span id="page-2-1"></span>**Getting Started**

### <span id="page-2-2"></span>**System Requirements**

- Internet Connection
- (Compatible with Microsoft Edge, Firefox, Chrome, and Internet Explorer 11)
- Adobe Acrobat Reader

### <span id="page-2-3"></span>**Office Number and Access Code**

All contracted network dental offices are issued a unique **Office Number** and **Access Code**. These numbers can be found in your LIBERTY Welcome Letter and are required to register your office on LIBERTY's Office Portal. If you are unable to locate your Office Number and/or Access Code, please contact our Professional Relations Department at (888) 352-7924 for assistance.

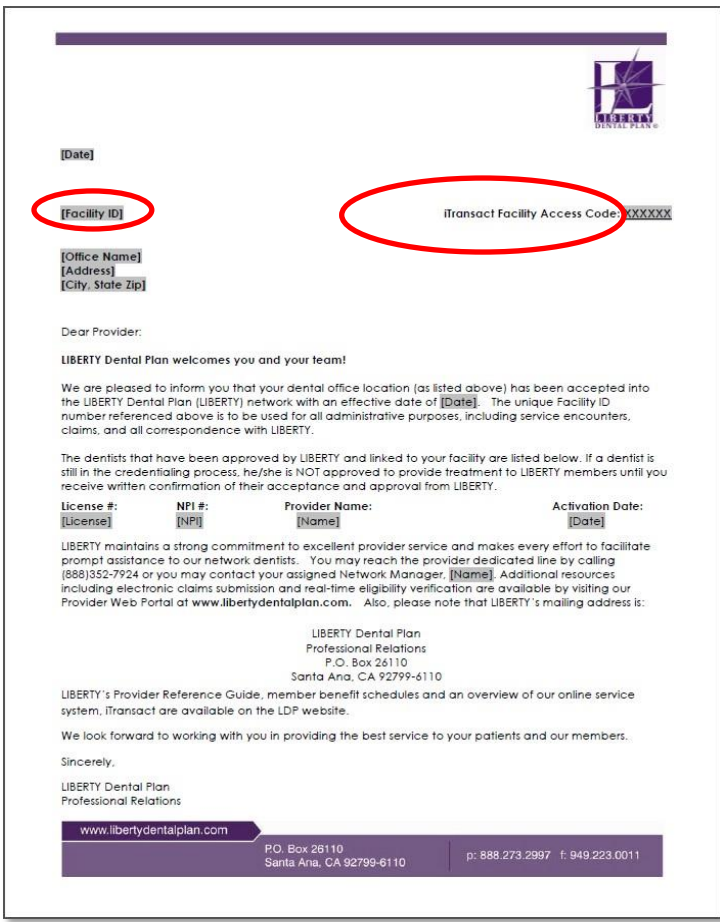

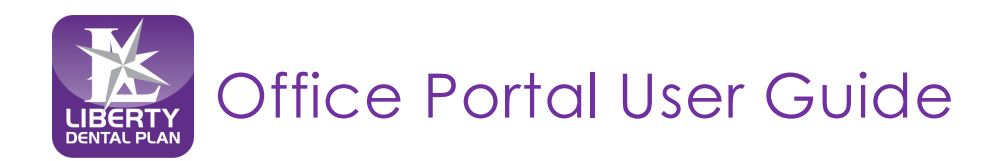

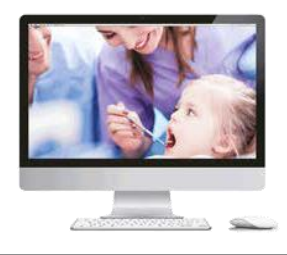

## <span id="page-3-0"></span>**NEW Look: Home Page Features**

On the Office Portal landing page, you now have quick access to the following features:

- **Announcements:** view global LIBERTY announcements
- **Resources**
	- o My Resources: view secure office specific documents (formerly "Attachments")
	- o Shared Resources: view global/public documents
- **Member Eligibility**: ability to enter Member# with or without the suffix "-01, etc. "
- **Claims Status:** quick access to claims
- **Invite Others:** administrator access to setup new user(s)

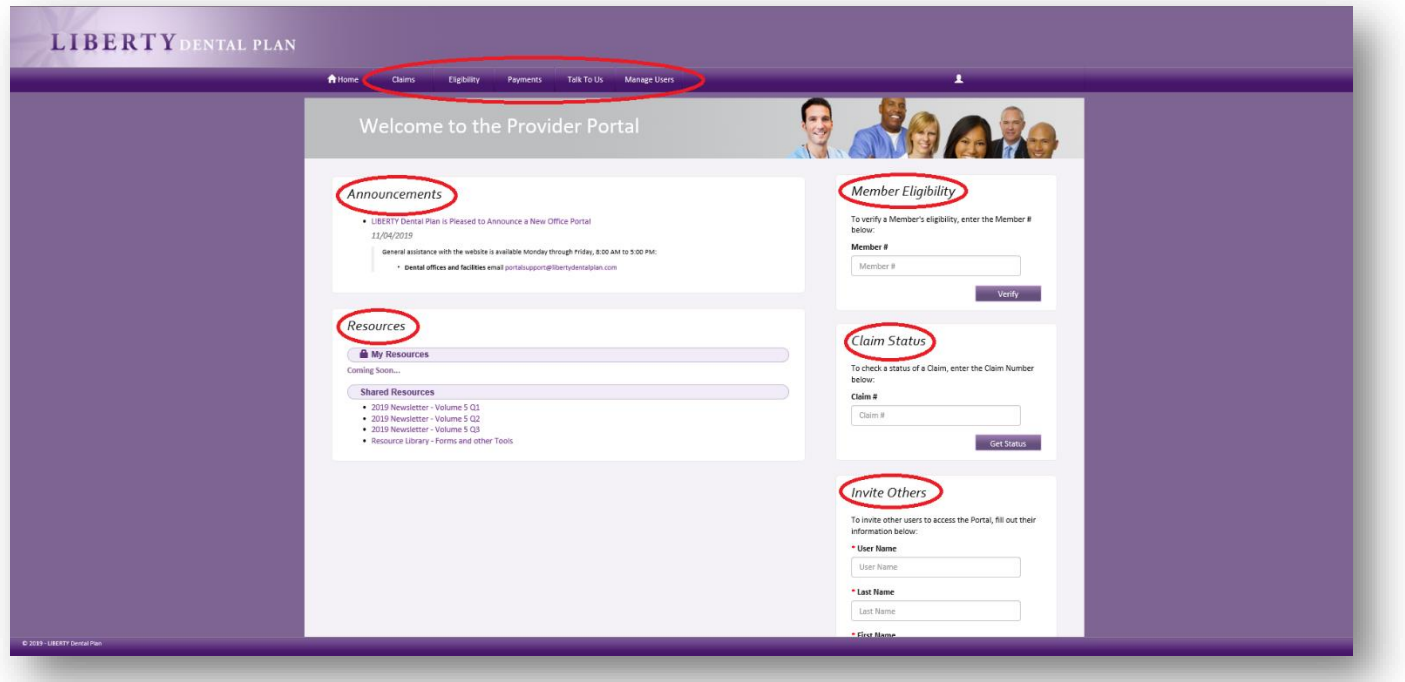

The navigation buttons are now located horizontally on the top of the page. Hover over each selection to

view options.

- Claims
- Eligibility
- Payments
- Talk To Us
- Manage Users

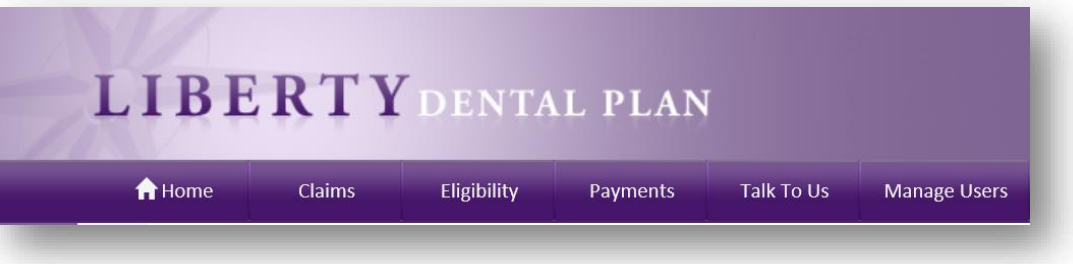

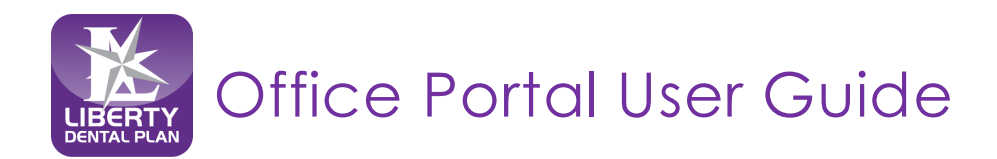

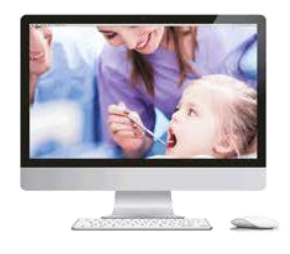

## <span id="page-4-0"></span>**New Office Registration**

#### <span id="page-4-1"></span>**Register a New Office**

A designated Office Administrator should be the user to set up the account on behalf of all providers/staff. The Office Administrator will be responsible for adding, editing, and terminating additional users within the office.

- **1.** To register a new office, enter the following website address into your browser: [www.libertydentalplan.com](http://www.libertydentalplan.com/)
- **2.** Click on **Login** → **Dental Office**

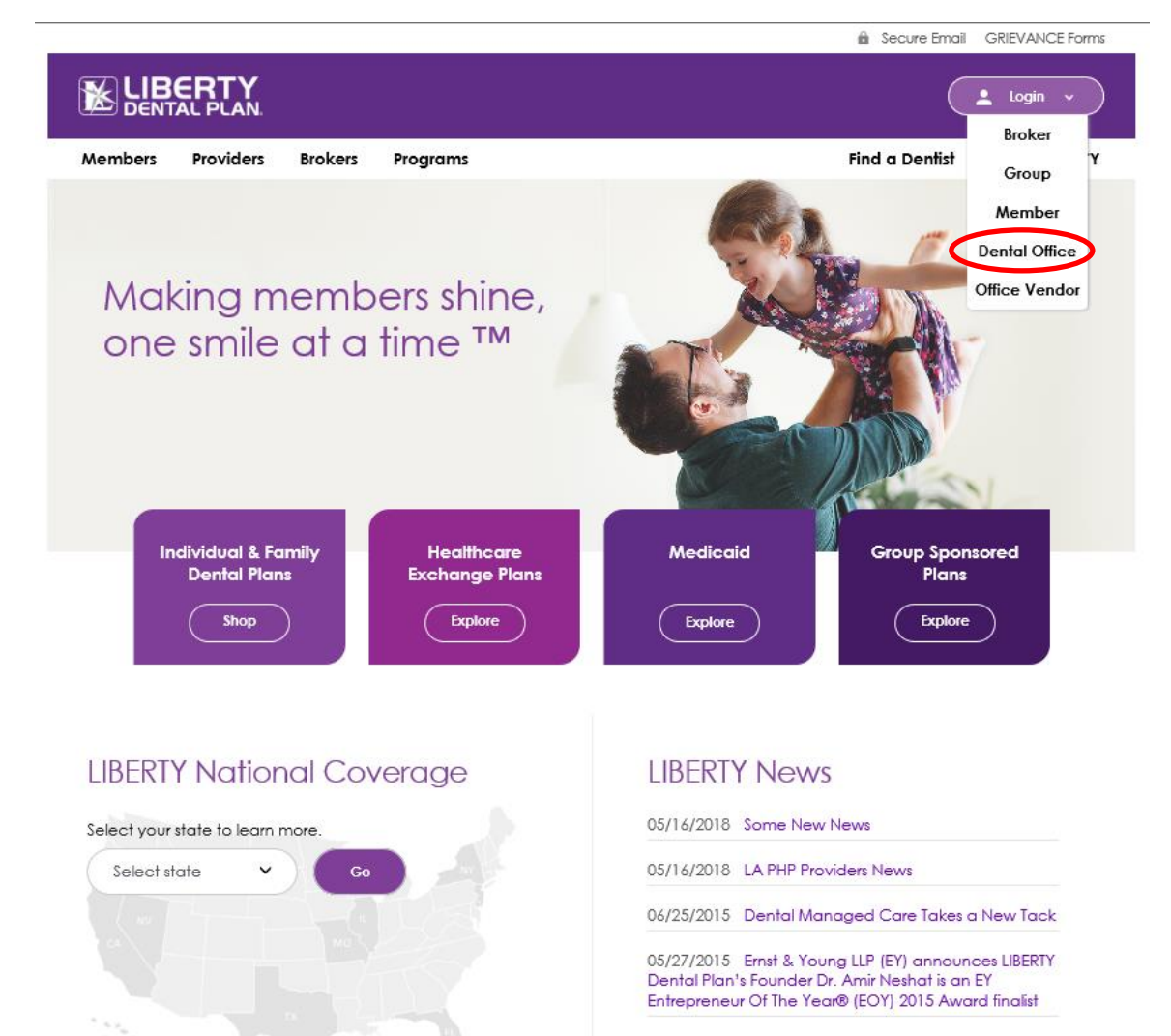

View All News >>

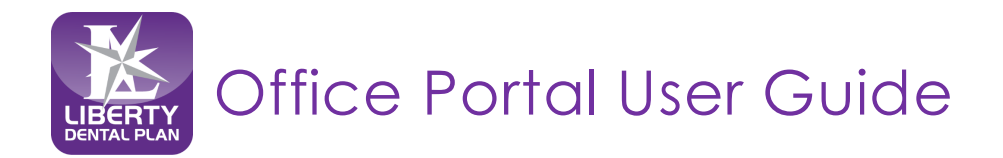

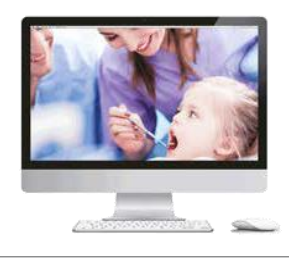

#### **Register a New Office** *continued*

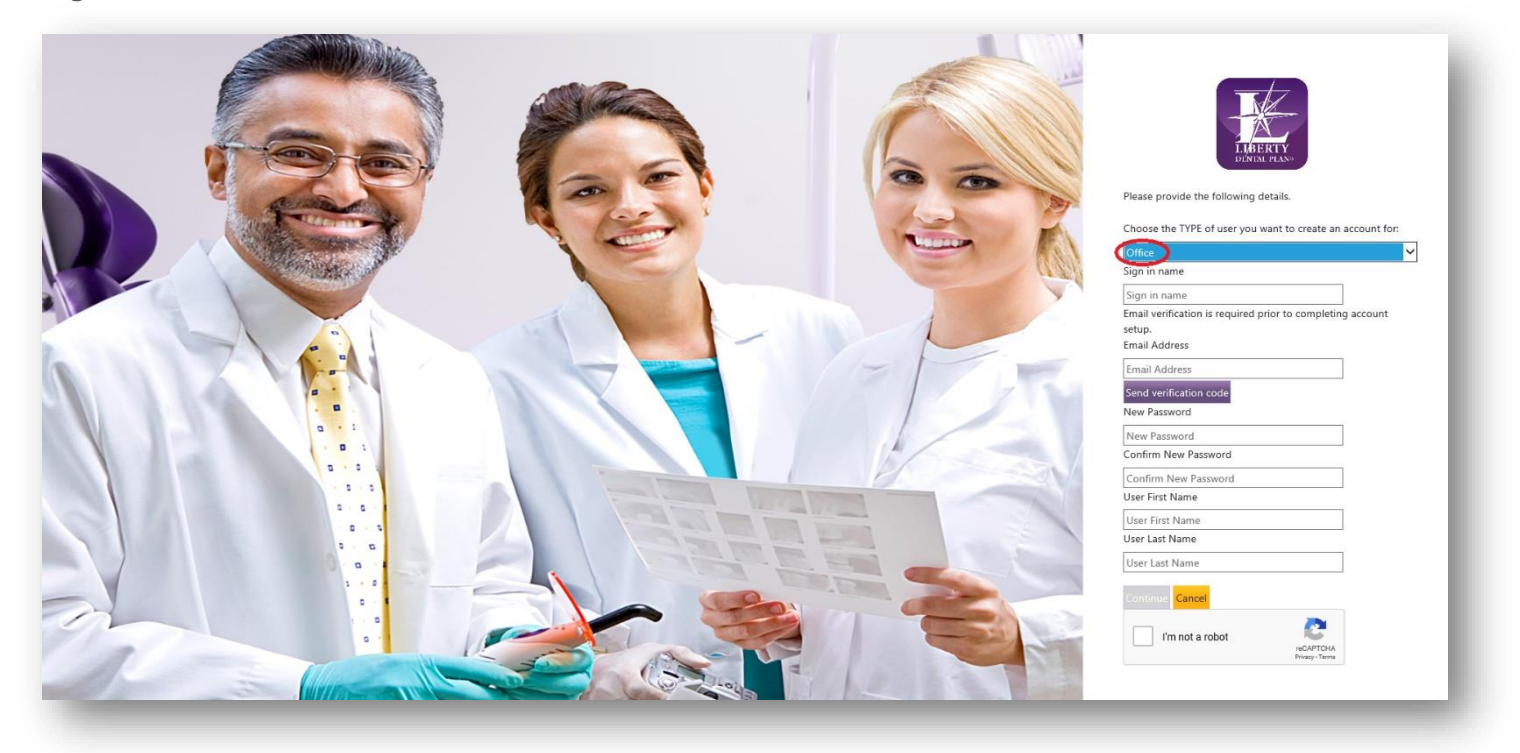

- **3.** Select **Office** from the drop-down menu as the **TYPE** of user
- **4.** Create a Sign in name **Note:** The **Sign in Name** can contain any combination of letters, numbers, and special characters except for the following special characters: @, (,).
- **5.** Enter Email Address
- **6.** Select **Send Verify code** and then enter the verification code from the email address provided
- **7.** Create New Password

**Note:** The **Password** must be a minimum of 8 characters in length and contain at least 3 of the following: 1 uppercase letter, 1 lower case letter, 1 number and 1 special character. (!@#\$%&\*)

- **8.** Create a User First Name and User Last Name
- **9.** Check the box for **I'm not a robot**
- **10.** Select **Continue**

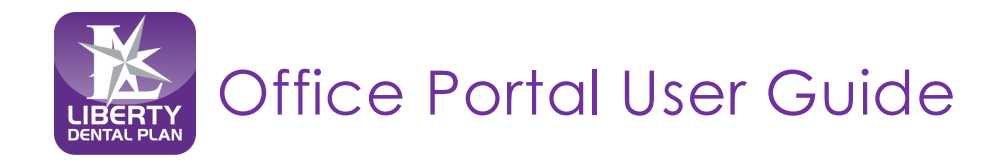

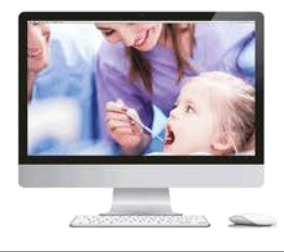

## **Register a New Office** *continued*

- **11.** Enter Access Code, Office Number, and Office Phone Number
- **12.** Select **Continue**

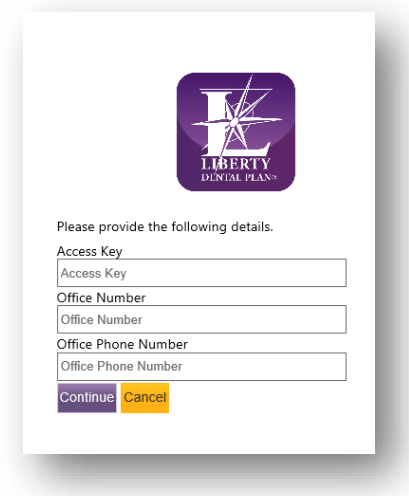

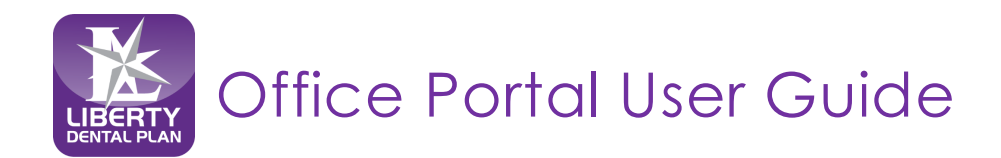

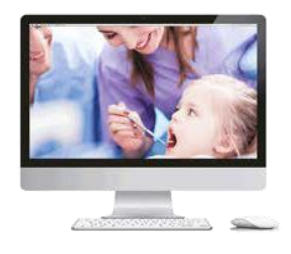

### <span id="page-7-0"></span>**My Preferences**

After initial set-up, the user will be directed to the **My Preferences** tab.

**1.** Select your office's various **Preferences Note**: The Evidence of Payment (EOP) is sent to providers and the Evidence of Benefits (EOB) is sent to members.

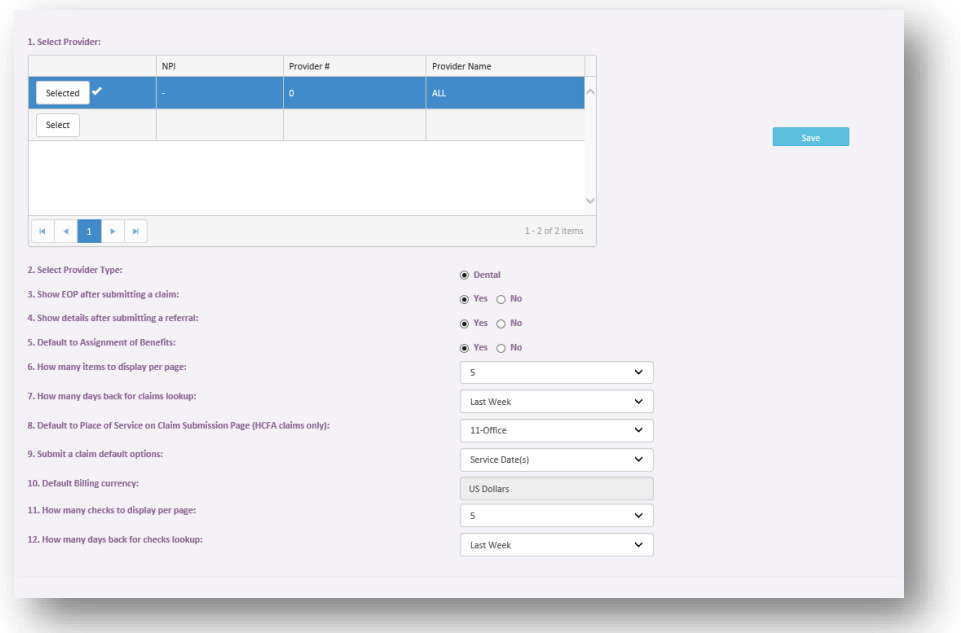

The Place of Service on Claim Submission page default is set to 11-Office. Another **Place of Service** can be selected as a default from the drop-down menu.

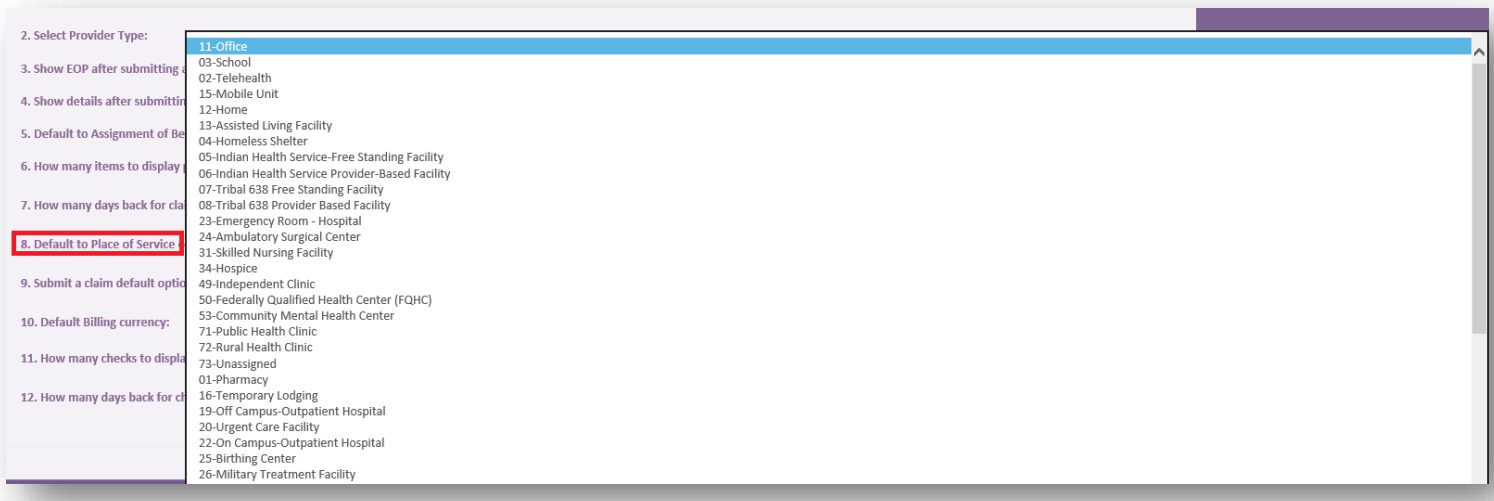

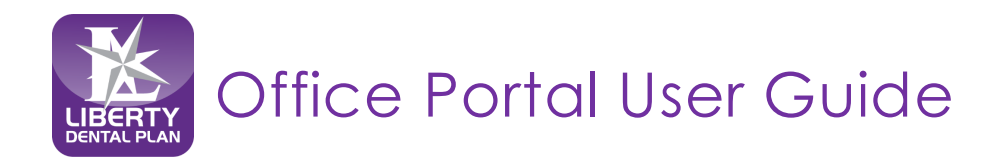

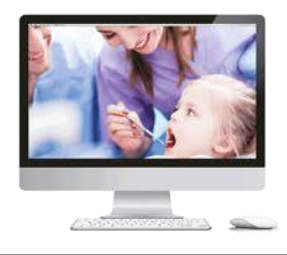

### **My Preferences** *continued*

The **Submit a claim** default is set to Service Date(s). The date of service you enter for the first service line will automatically populate when you click in the Service Date box for any additional service lines entered when submitting a claim. (The steps on how to submit a claim, pre-estimate and referral will be explained in further detail; see page 27)

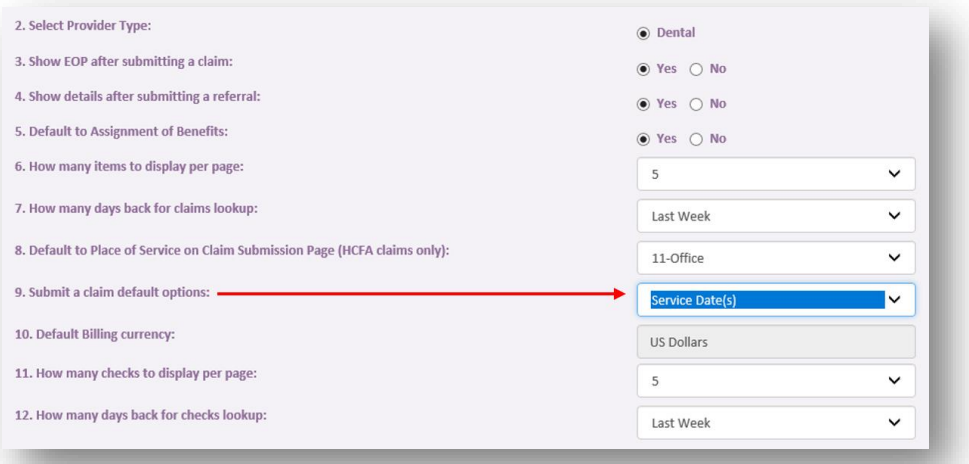

#### **2.** Click **Save**

Once your preferences have been saved, you will remain on the **Preferences** screen where you can select from the available drop-down features.

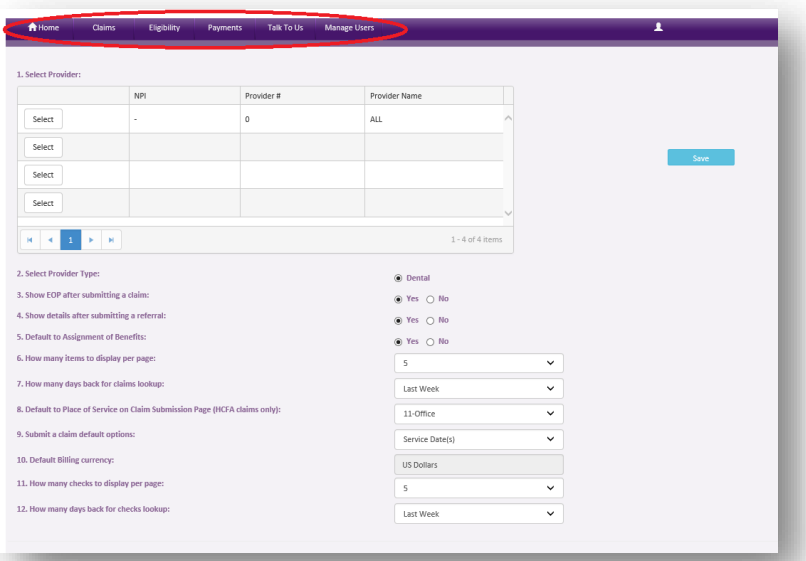

Your office's preferences can be updated at any time by hovering over your name in the top right corner and then clicking on the **My Preferences** option in the drop-down menu.

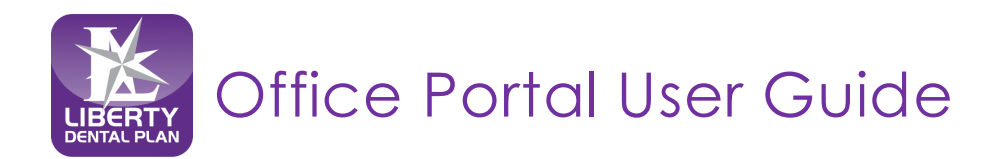

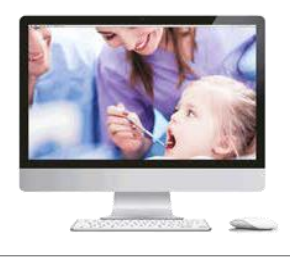

## <span id="page-9-0"></span>**Add a New User**

The Administrator can add additional users by:

**1.** Click **Manage Users** from the drop-down menu on the top of the screen

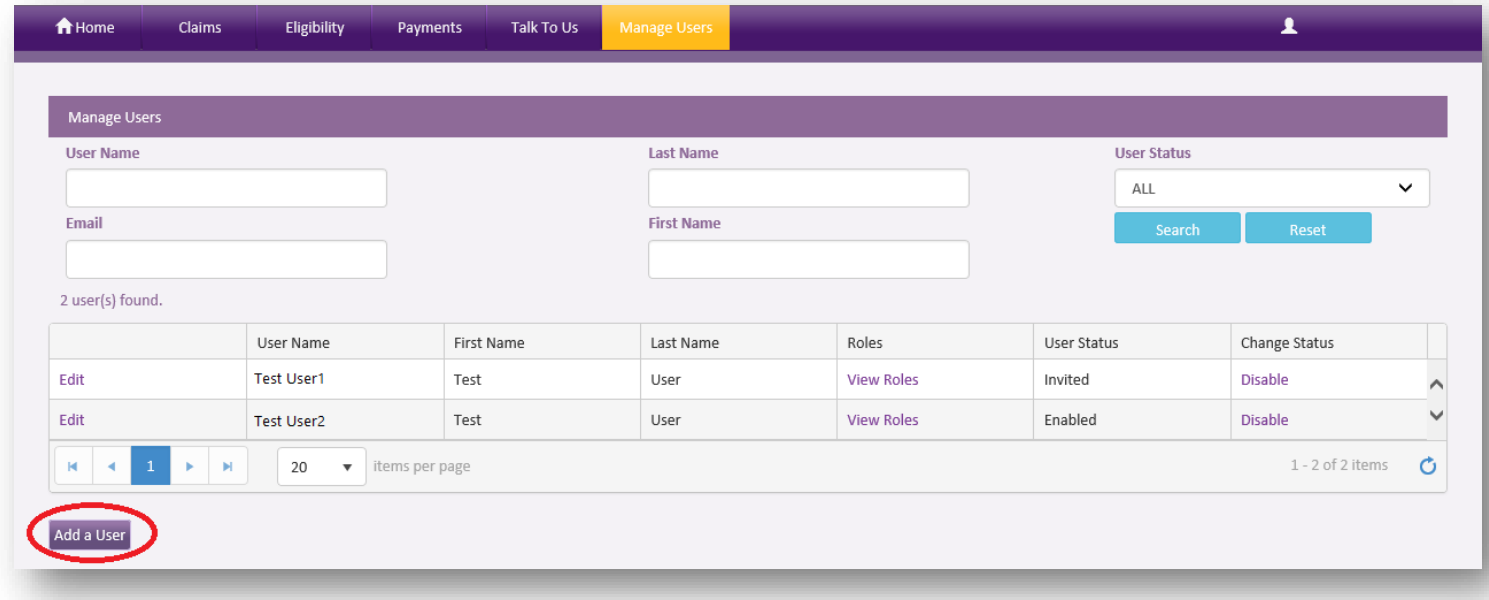

#### **2.** Click **Add a User**

**Note**: All additional users must have their individual assigned User Name and Password. This will avoid multiple users being knocked off the portal due to the same User Name and Password.

**3.** Input a **User Name** (must be unique to the user)**, First Name, Last Name and Email Address**. All fields marked with an asterisk (\*) are required.

**Note**: The user will receive an email notifying them to click on the link next to the text to create their password upon first log on attempt.

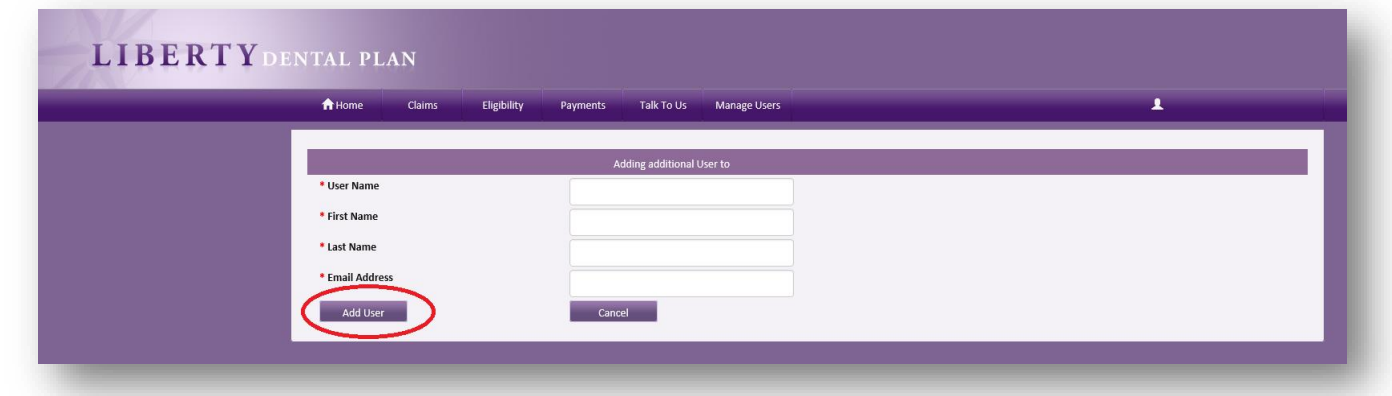

#### **4.** Click **Add User**

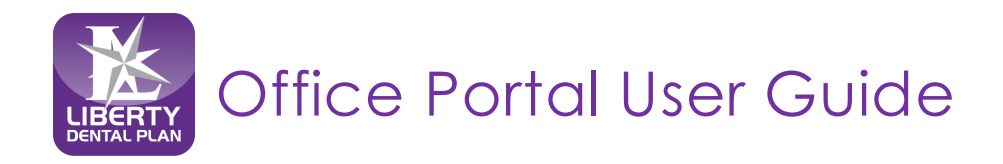

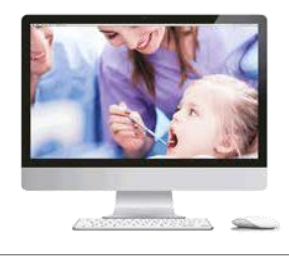

#### <span id="page-10-0"></span>**Set New User Roles**

- **1.** We recommend that you click on **Office User (WebOffice)** to grant the user accessto view/submit claims and check eligibility. Once you click on each role in **Available User Role(s) (Click on Role Name to Add)**, the roles will move up to **Current User Role(s)**
- **2.** Click **Return**

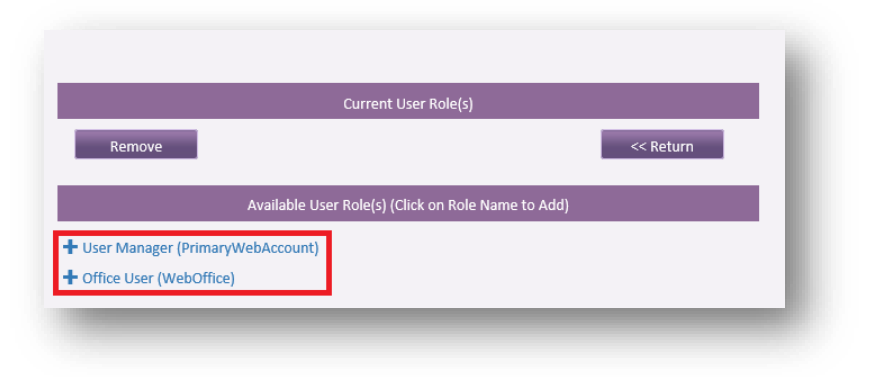

**Note:** The user must have a role mapped to be able to use the portal

#### **Roles:**

- **User Manager (PrimaryWebAccount)** Allows the user to manage and add additional user accounts for the entire office. This includes resetting passwords, updating user information (First name, Last Name, Email Address), as well as disabling users in the event they should no longer have access to the account.
- **Office User (WebOffice)** Allows access to all functionality on the portal, except limits access to "Manage Users" tab. The user would only have access to their account and no access to any other user accounts for that office.

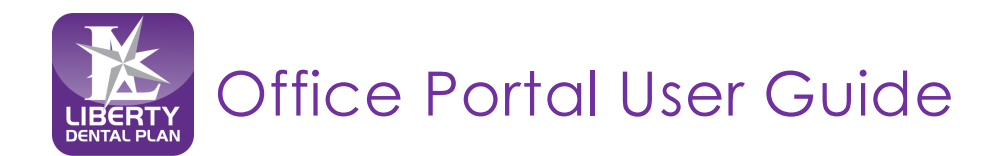

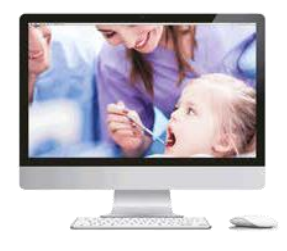

## <span id="page-11-0"></span>**Enable and Disable Users**

Once a new user is set up, the Office Administrator has the ability to enable or disable their account.

- **1.** Click on the **Manage Users** on the top of the screen
	- If the User Status is **Enabled**, the account is **activated**. To disable the account, click **Disable**under **Change Status**.

If the User Status is **Disabled**, the account is not active. To reinstate the account, click **Enable** under **Change Status**.

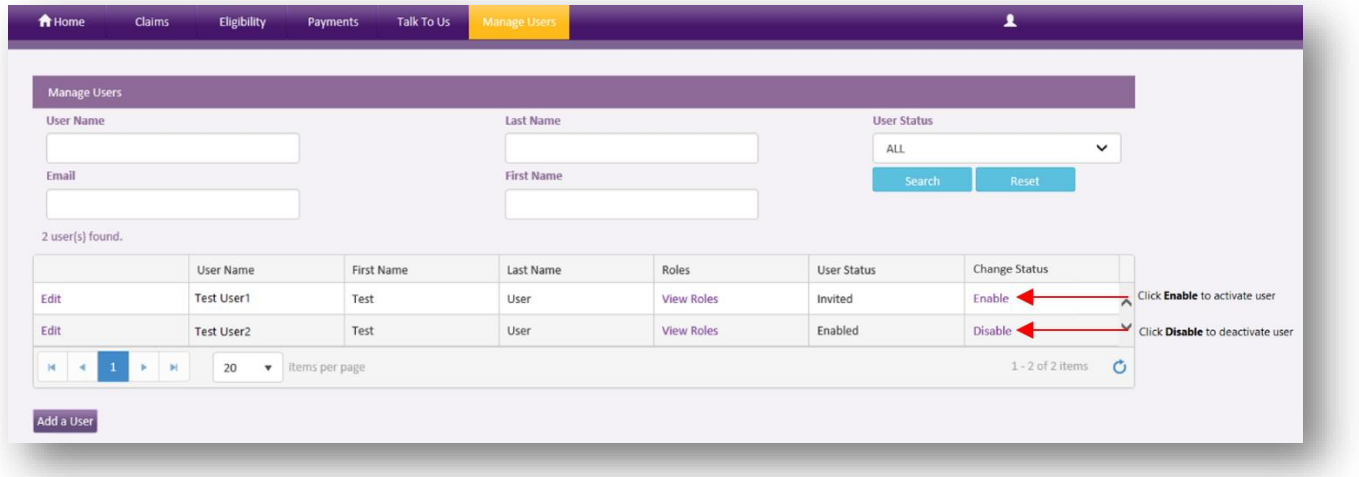

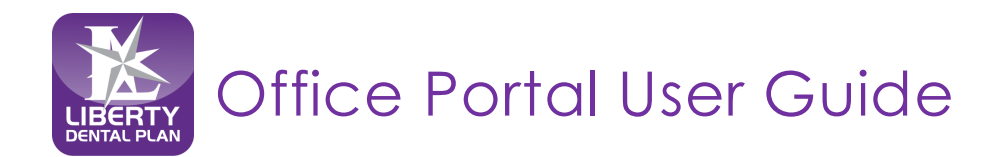

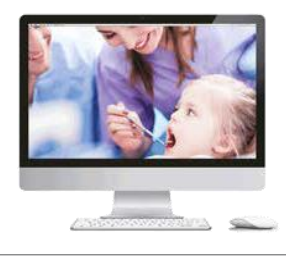

## <span id="page-12-0"></span>**Edit User Information**

The Office Administrator can edit a user's information:

**1.** Click on the **Manage Users** on the top of the screen

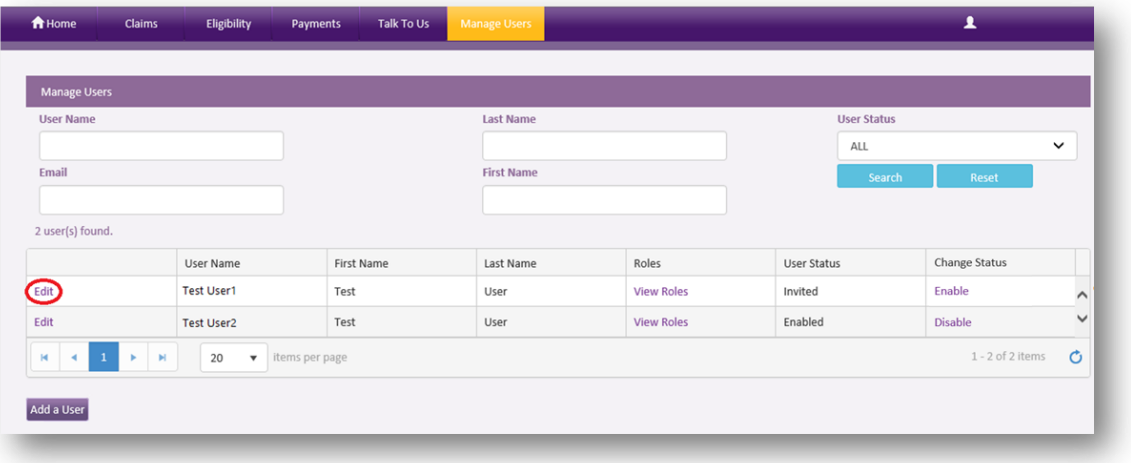

- **2.** Click **Edit** for the user you would like to edit
- **3.** Update user information

**Note**: All user information with an asterisk (\*) can be edited.

#### **4.** Click **Update User**

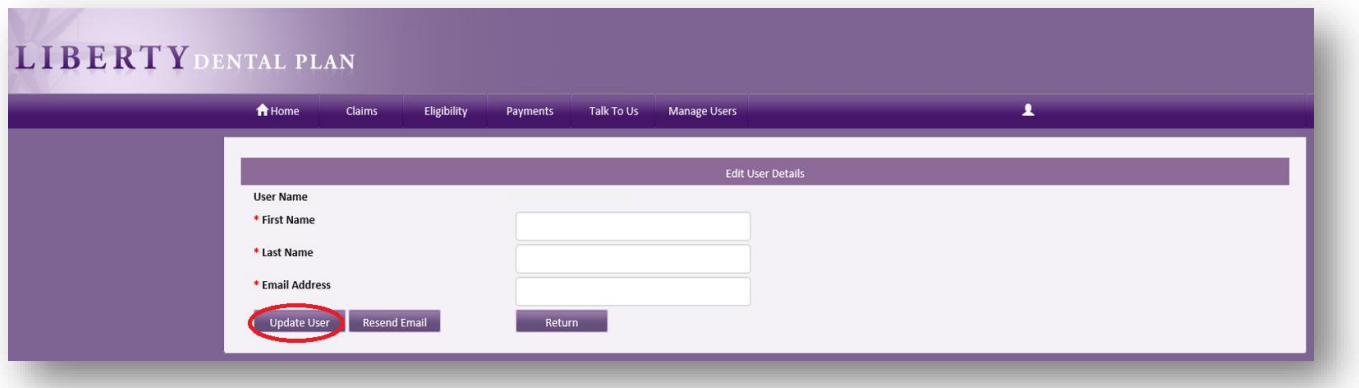

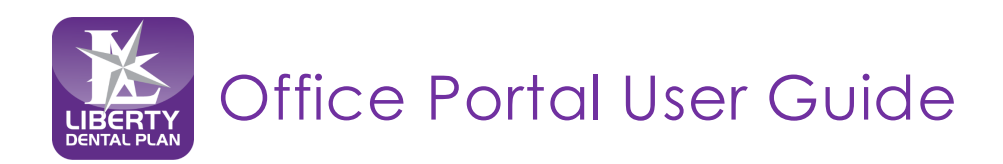

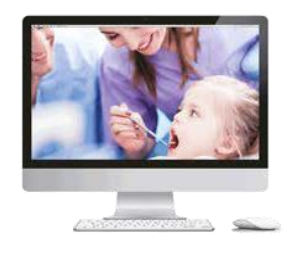

### <span id="page-13-0"></span>**My Profile**

You can view your office's current business information by clicking on the **My Profile** on the top right side of the screen. Your current business information can be updated through the Provider Directory Information Verification (DIV) website at [www.libertydentalplan.com/ProviderDIV](http://www.libertydentalplan.com/ProviderDIV)

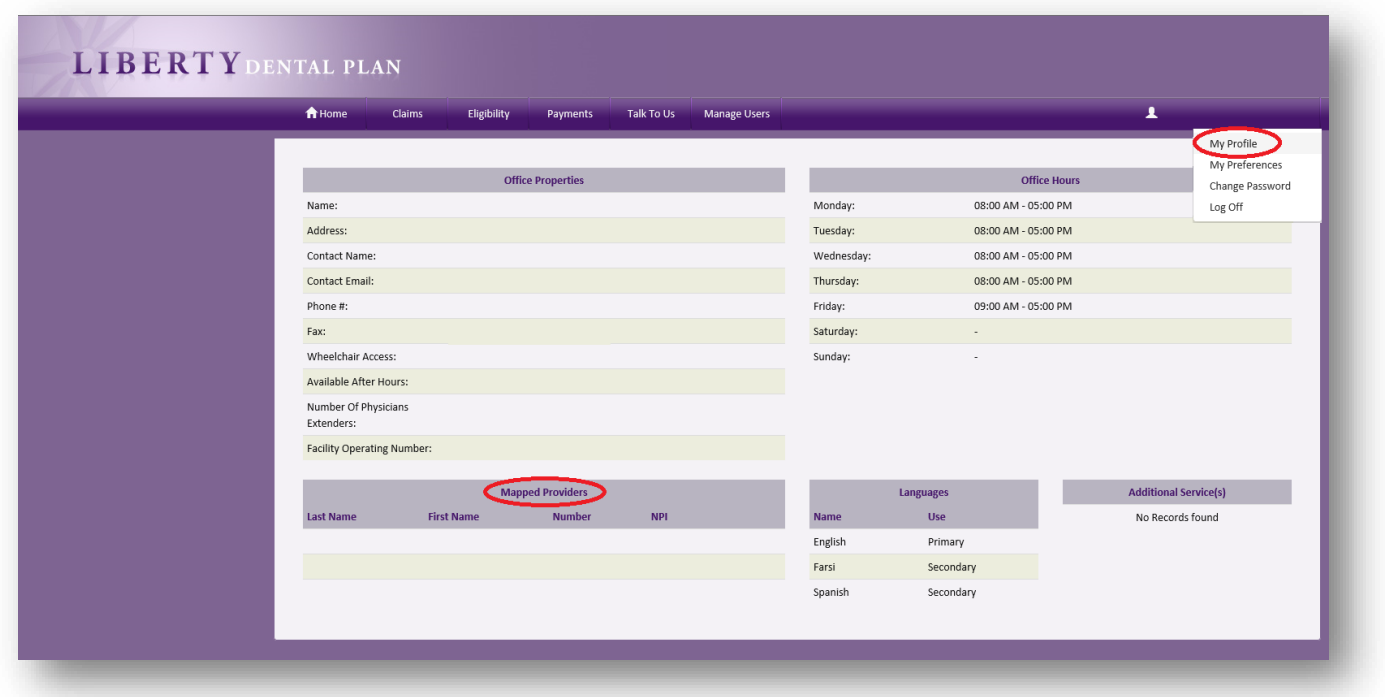

## <span id="page-13-1"></span>**Mapped Providers**

You can view a list of all the providers linked to your office in our system on the **Mapped Providers** section of the screen. If your office requires edits to a provider such as to add or terminate, you can request a provider change through the Provider Directory Information Verification (DIV) website at [www.libertydentalplan.com/ProviderDIV.](http://www.libertydentalplan.com/ProviderDIV) Your Professional Relations Network Manager will reach out to you for further details.

**New:** Providers with an "Active Contract" within the office will display. If a provider has termed, the provider will display for 6 months and then drop from the **Mapped Providers** screen.

**Note:** Active Providers only identify a provider linked to your facility it does not verify the Line of Business (i.e., Medicaid, Commercial, etc.) the provider is linked to or the provider effective date. Please contact Professional Relations Department to verify the Line of Business and/or effective date for the individual Active provider prior to treating the member.

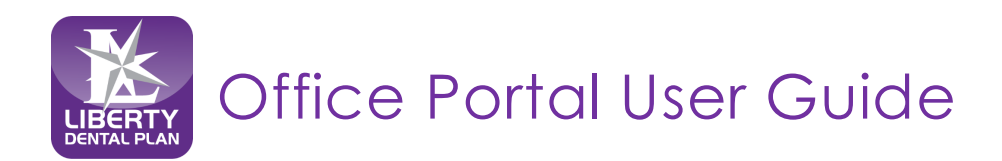

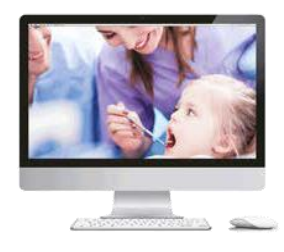

## <span id="page-14-0"></span>**Accessing Your User Account**

#### <span id="page-14-1"></span>**Login**

Please visit [www.libertydentalplan.com.](http://www.libertydentalplan.com/)

**1.** Click on **Login** → **Dental Office / Office Vendor**

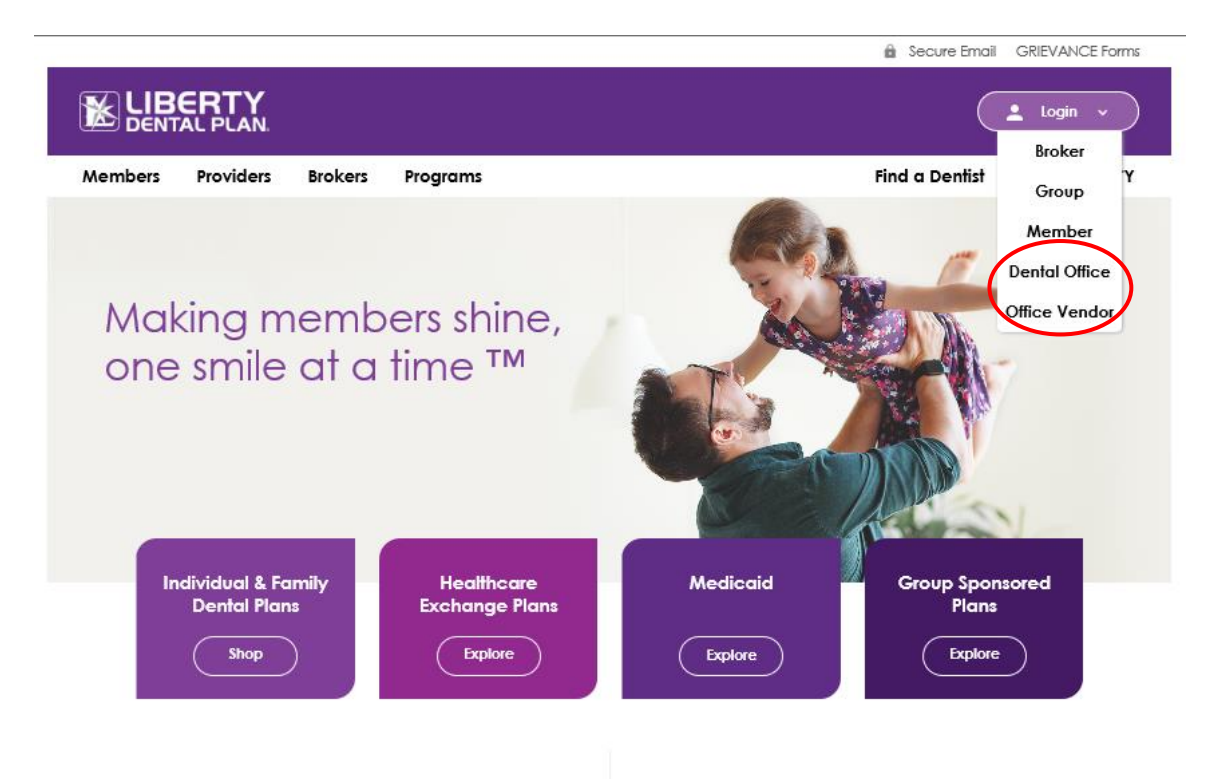

### **LIBERTY National Coverage**

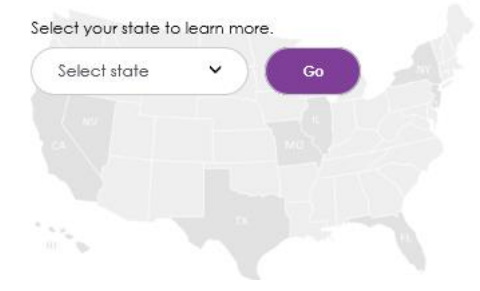

#### **LIBERTY News**

05/16/2018 Some New News

05/16/2018 LA PHP Providers News

06/25/2015 Dental Managed Care Takes a New Tack

05/27/2015 Ernst & Young LLP (EY) announces LIBERTY Dental Plan's Founder Dr. Amir Neshat is an EY<br>Entrepreneur Of The Year® (EOY) 2015 Award finalist

View All News >>

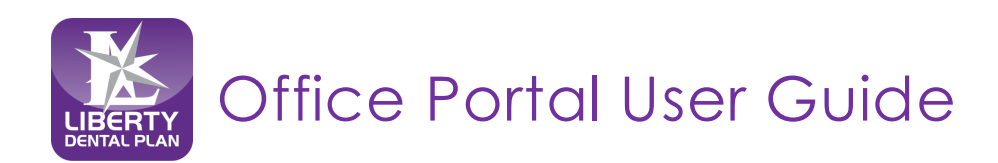

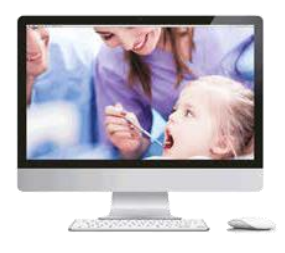

## **Login** *continued*

On the Office Portal Login screen:

- **2.** Type in **User Name** and **Password**
- **3.** Check **I'm not a robot** box to open the reCAPTCHA window
- **4.** Follow the instructions and select the appropriate images in the reCAPTCHA window
- **5.** Click **Verify** in the reCAPTCHA window

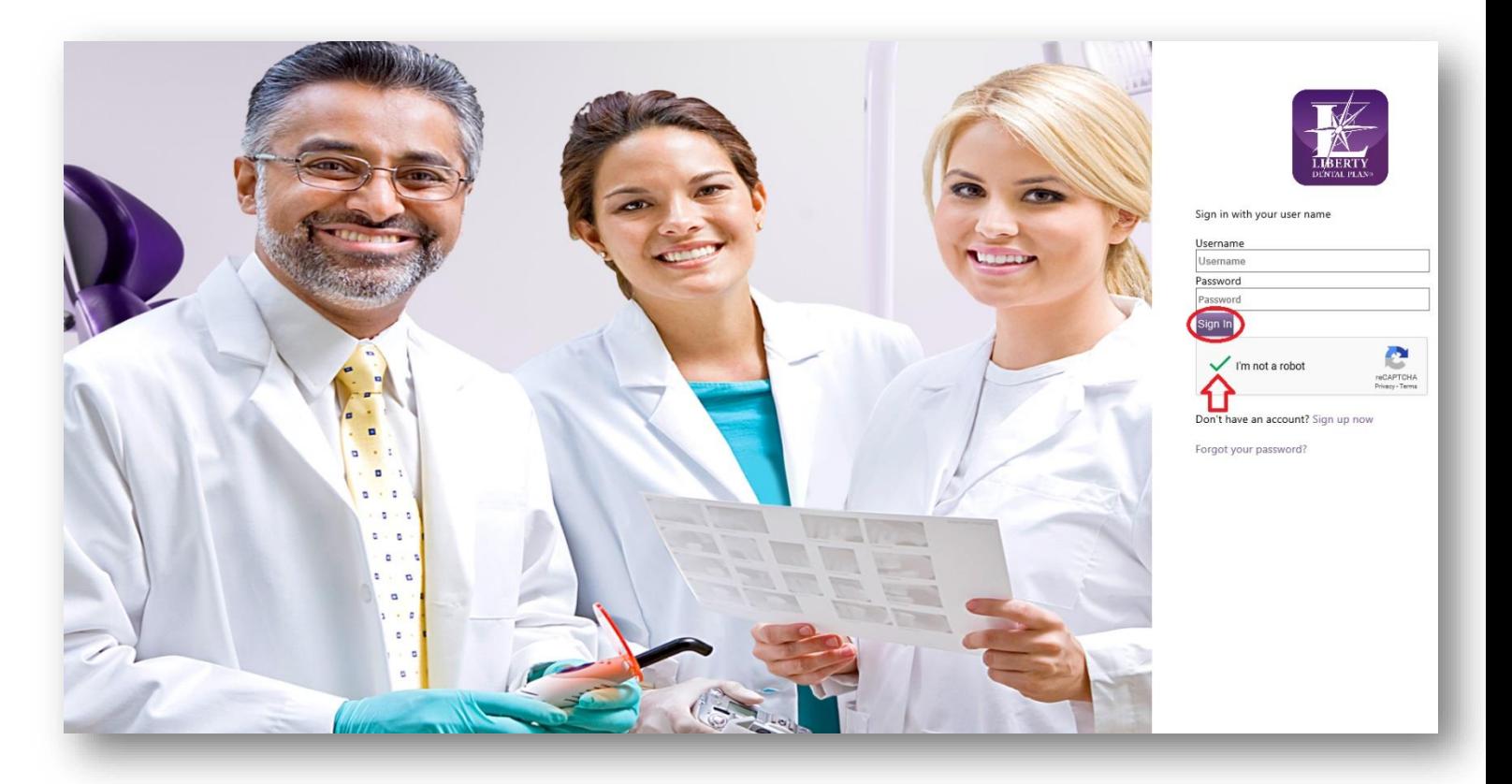

- **6.** Ensure you see a green check mark next to **I'm not a robot**
- **7.** Click **Sign In**

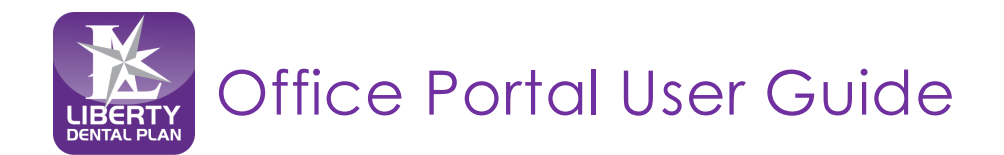

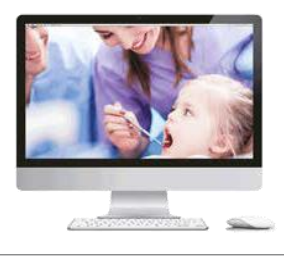

### <span id="page-16-0"></span>**Password Reset/Expired Password**

Please visit [www.libertydentalplan.com.](http://www.libertydentalplan.com/)

**1.** Click **Login** → **Dental Office / Office Vendor**

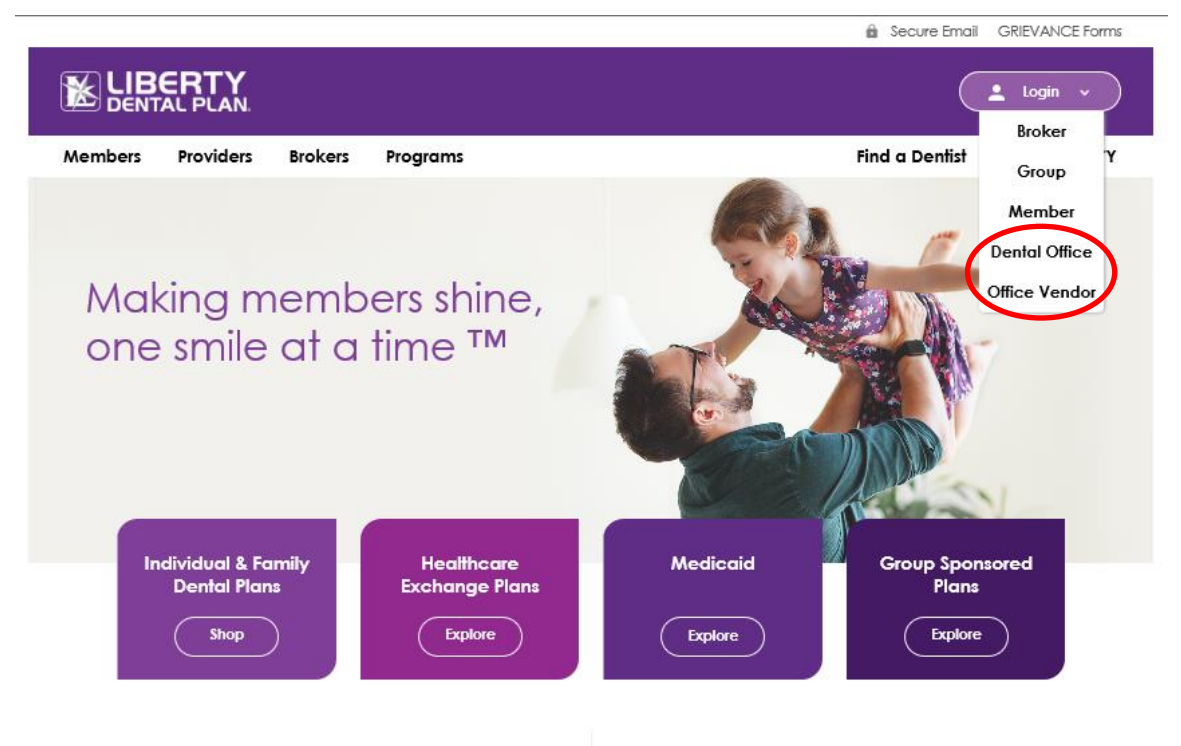

## **LIBERTY National Coverage**

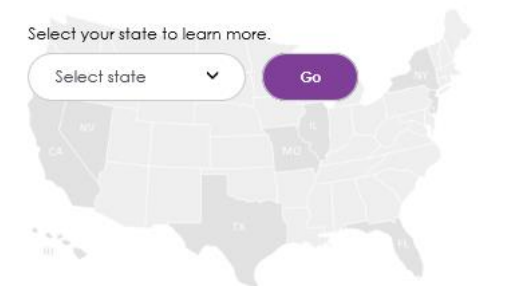

## **LIBERTY News**

05/16/2018 Some New News

05/16/2018 LA PHP Providers News

06/25/2015 Dental Managed Care Takes a New Tack

05/27/2015 Ernst & Young LLP (EY) announces LIBERTY Dental Plan's Founder Dr. Amir Neshat is an EY Entrepreneur Of The Year® (EOY) 2015 Award finalist

View All News >>

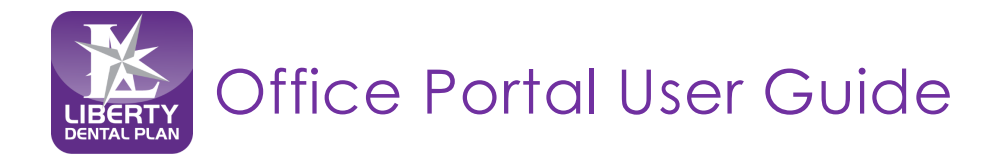

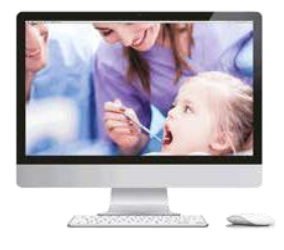

## **Password Reset/Expired Password** *continued*

On the Office Portal Login screen:

- **2.** Click **Forgot your password?**
- **3.** Type Username and Email Address associated to user account and click **Send verification code**

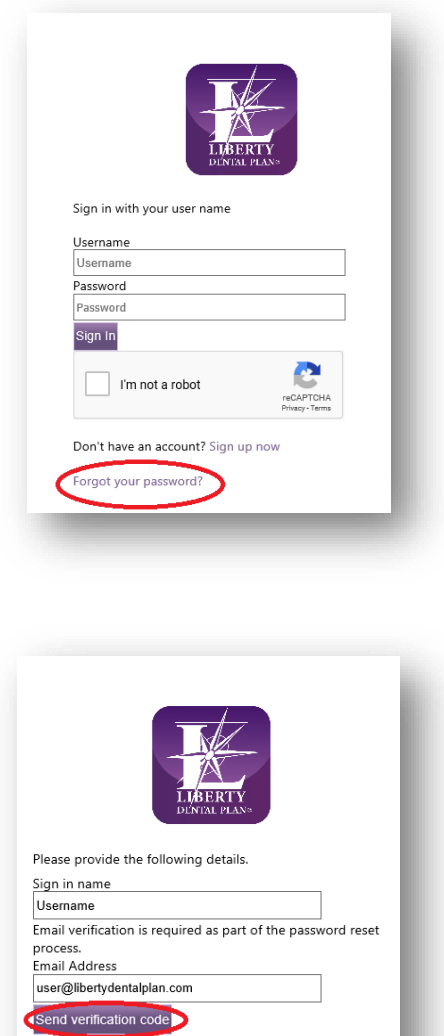

Cancel

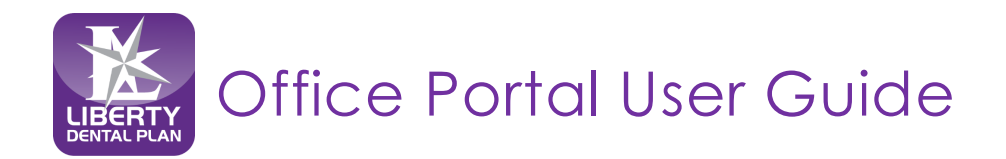

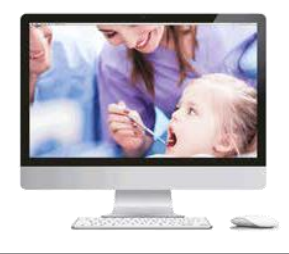

## **Password Reset/Expired Password** *continued*

**4.** The following message will appear on your screen directing you to your email address to reset your account.

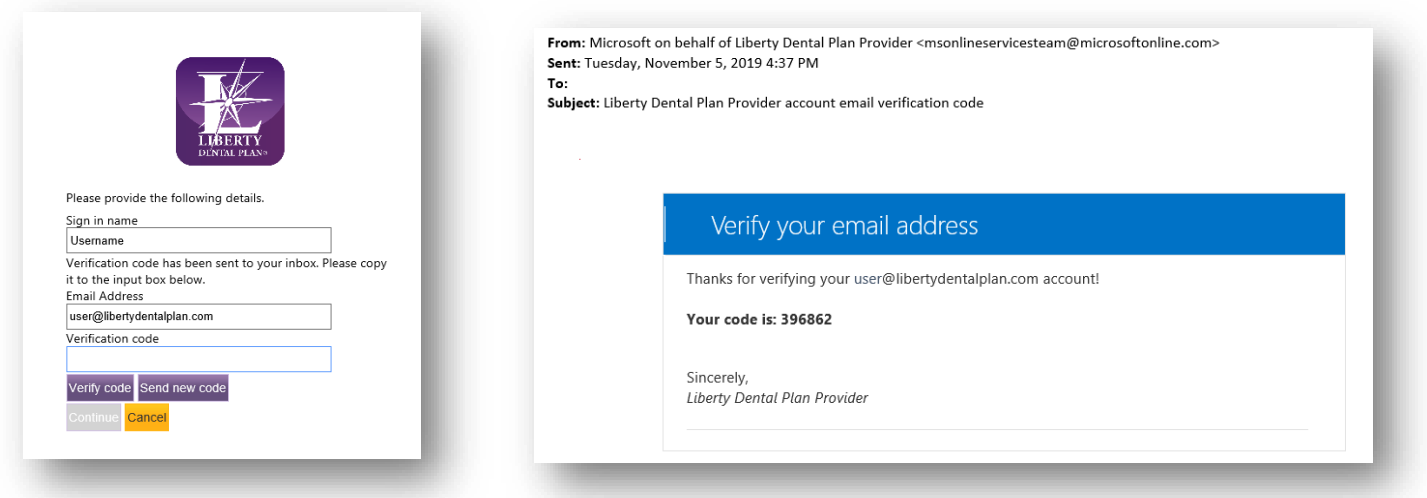

- **5. Enter** the code from the email in the **Verification code**
- **6. Click Verify Code** and then click **Continue**

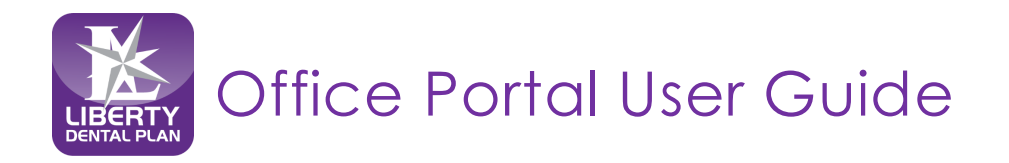

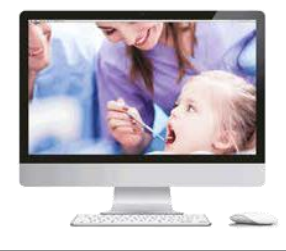

### **Password Reset/Expired Password** *continued*

On the next screen:

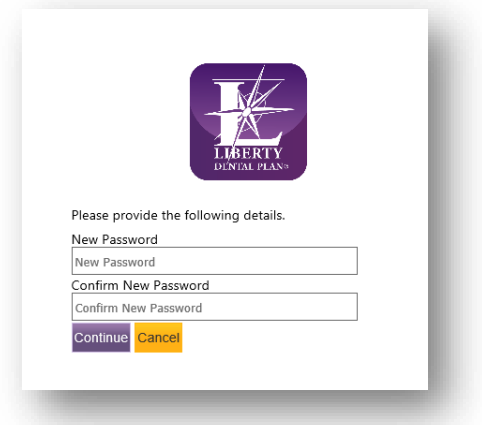

#### **7.** Type in **New Password** and **Confirm New Password**

**Note**: Passwords must be a minimum of 8 characters in length and contain at least 3 of the following: 1 uppercase letter, 1 lower case letter, 1 number and 1 special character. (!@#\$%&\*)

#### **8.** Click **Continue**

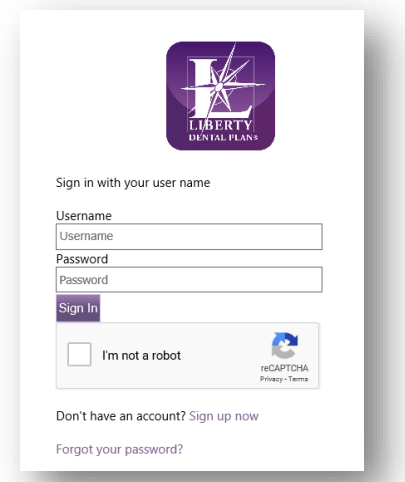

#### **9.** Type in **User Name** and **Password**

- **10.** Check **I'm not a robot** box to open the reCAPTCHA window
- **11.** Follow the instructions and select the appropriate images in the reCAPTCHA window
- **12.** Click **Verify** in the reCAPTCHA window
- **13.** Ensure you see a green check mark next to **I'm not a robot**
- **14.** Click **Sign In**

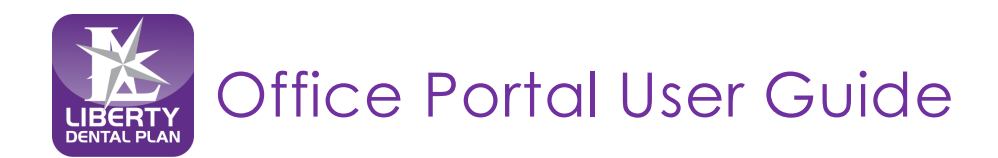

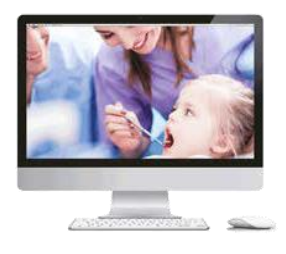

## <span id="page-20-0"></span>**Member Eligibility and Benefits**

## <span id="page-20-1"></span>**Check Member Eligibility**

To check member eligibility:

You can access member eligibility in one of two ways:

- a) Main Home screen **Member Eligibility** by entering the **Member #** with or without the suffix "-01, etc." or
- b) Drop-down menu **Eligibility** on the top of the screen
	- **1.** From the main Home screen enter **Member#** in the field on the right side of the screen Member Eligibility and click **Verify, or**

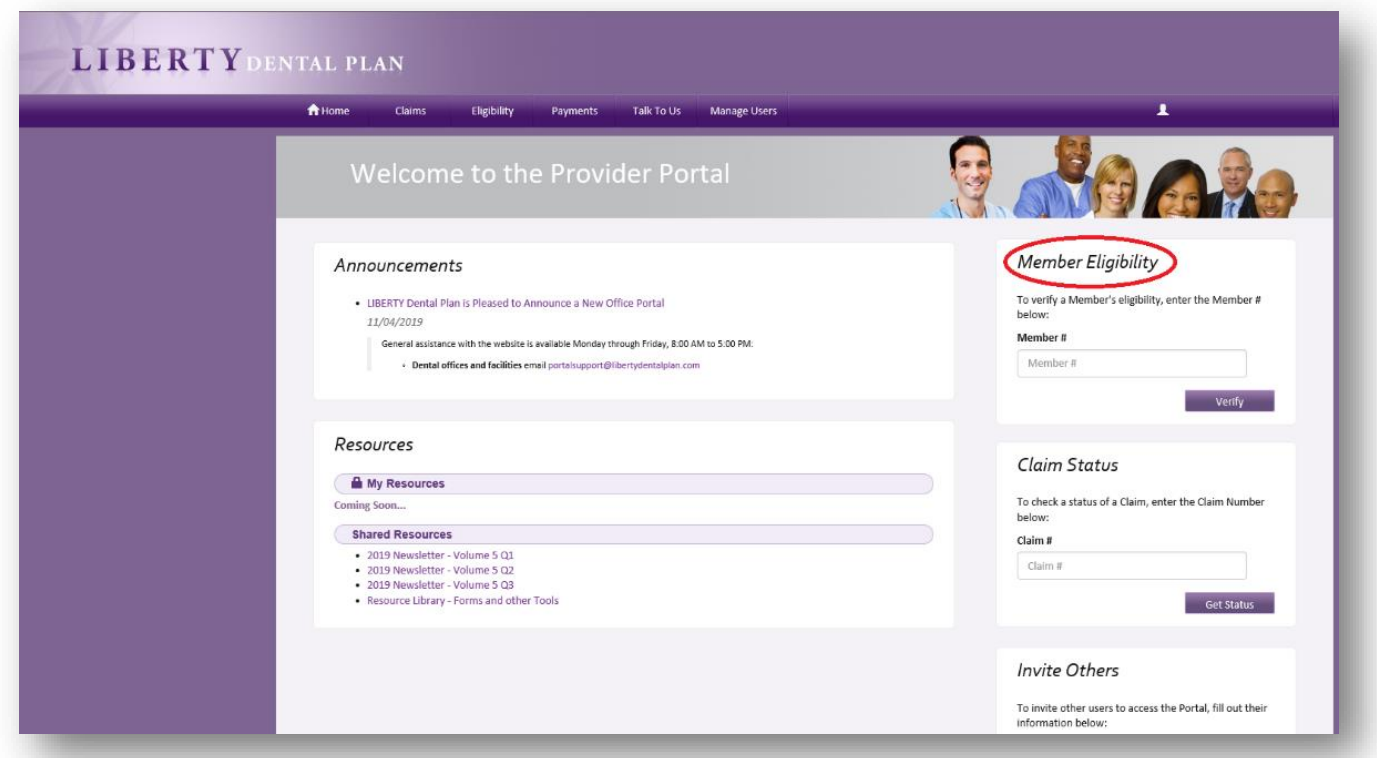

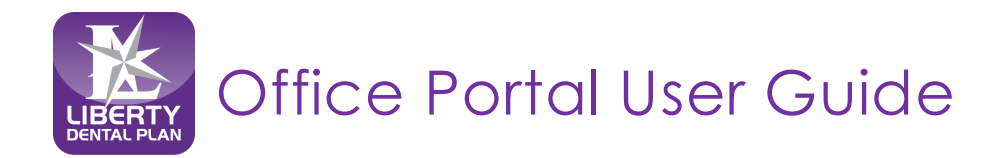

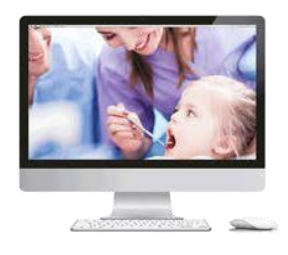

## **Check Member Eligibility** *continued*

- **2.** Click on **Eligibility** at the top of the screen
- **3.** Users now have the ability to enter **Partial Last Name**, **Partial First Name** and **DOB** or **Member # (with or without the suffix, -01)**

*(We recommend using Last Name, First Name and DOB for best results)*

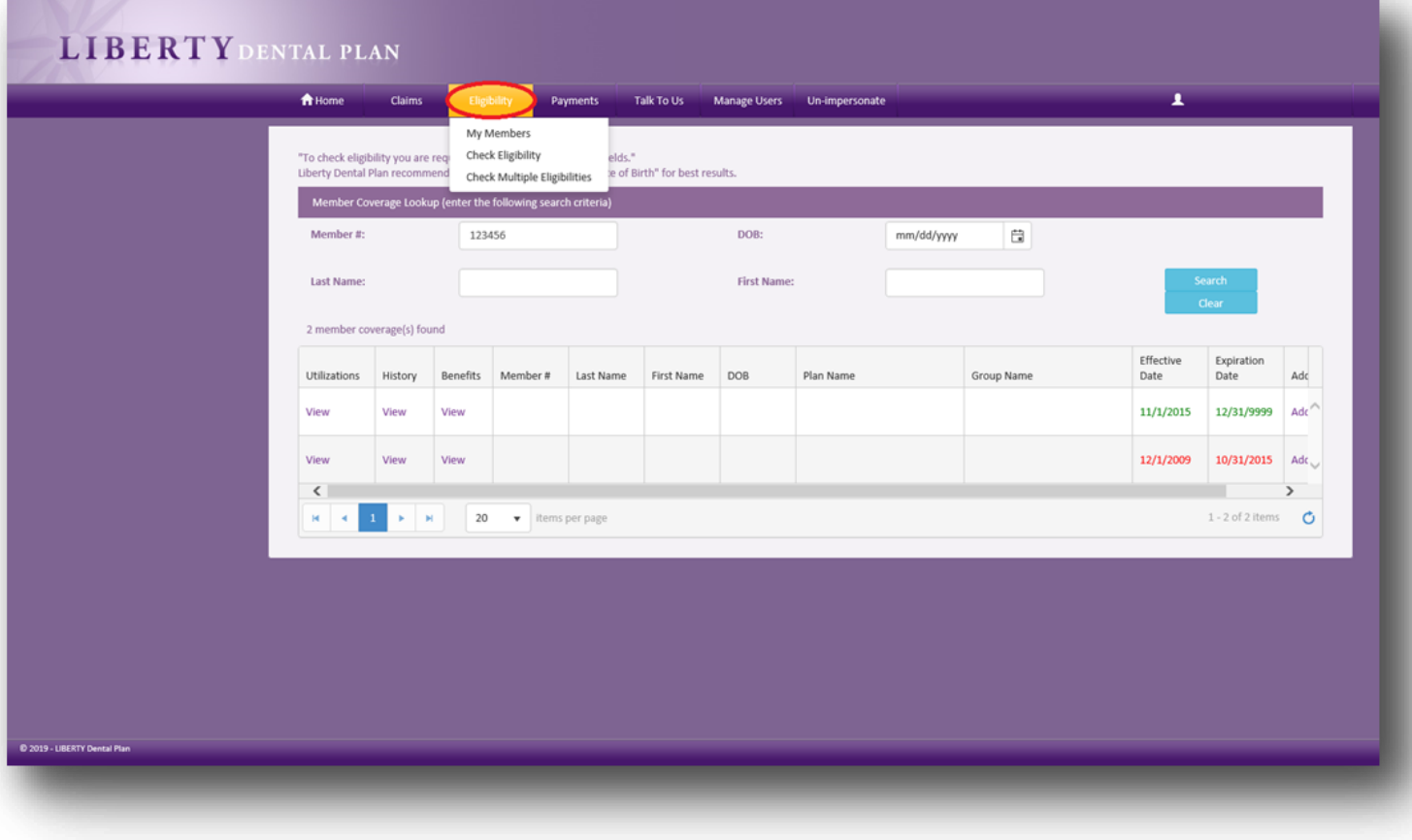

#### **4.** Click **Search**

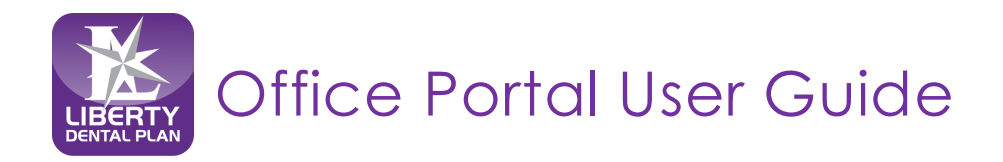

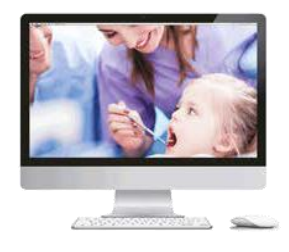

### **Check Member Eligibility** *continued*

- **5.** To view a member's benefit utilization, click on 'View' under**Utilizations**
- **6.** To view a member's history, click on 'View' under **History Note:** The history page will display **all** history LIBERTY has on file for the selected member
- **7.** To view a Summary of Benefits, click on 'View' under **Benefits**

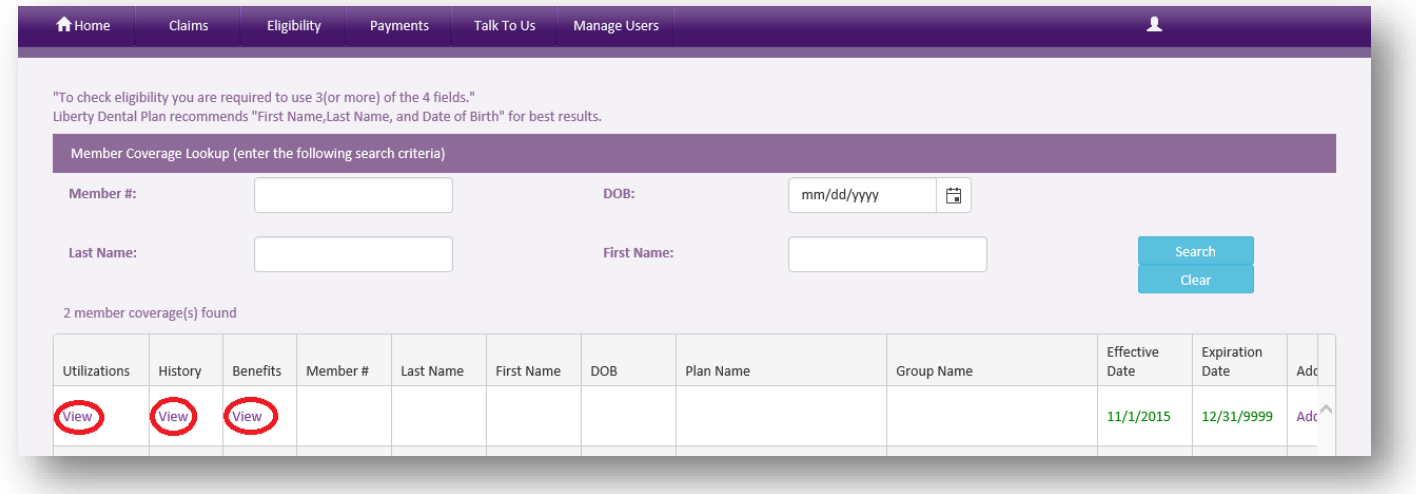

## <span id="page-22-0"></span>**Member Utilization Screen**

LIBERTY recommends that the user refer to the **Next Available Date** and **Units Available** when determining member's utilizations.

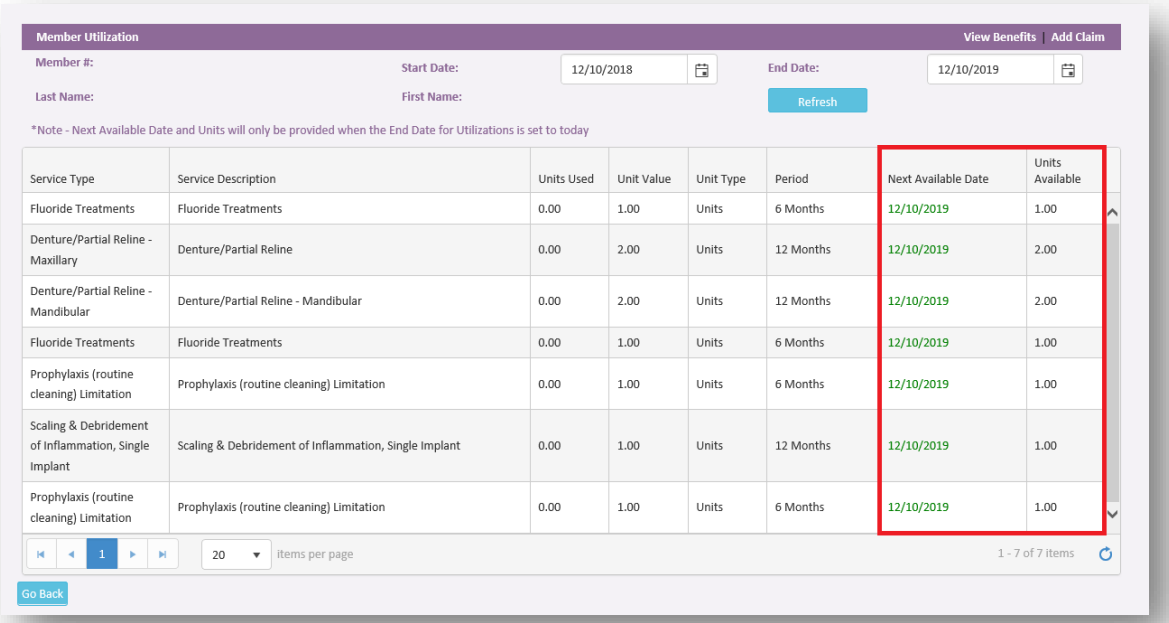

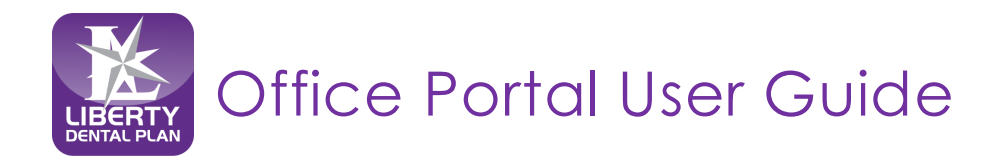

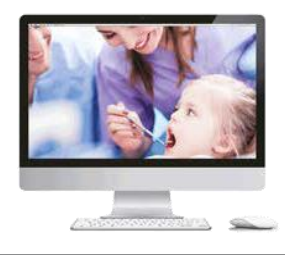

## <span id="page-23-0"></span>**Check Multiple Member Eligibilities** *continued*

To check the eligibility of multiple members at one time:

- **1.** Click **Eligibility** on the top of the screen and click **Check Multiple Eligibilities**
- **2.** Users now can enter **Partial Last Name**, **Partial First Name** and **DOB, Date of Service** or **Member Number (excluding the suffix)** and **Date of Service**

*(We recommend using Last Name, First Name, DOB and Date of Service for best results)*

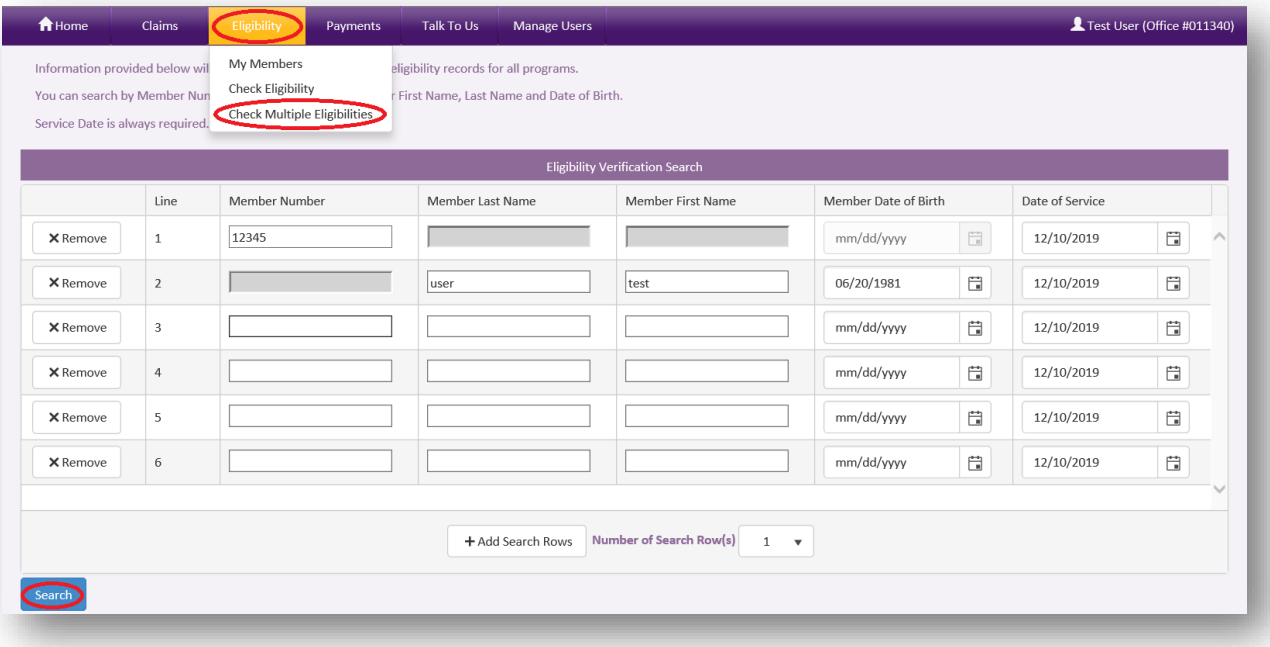

#### **3.** Click **Search**

**Note:** The maximum Number of Search Row(s) you can add per screen at a time is 10

Example of Search Results:

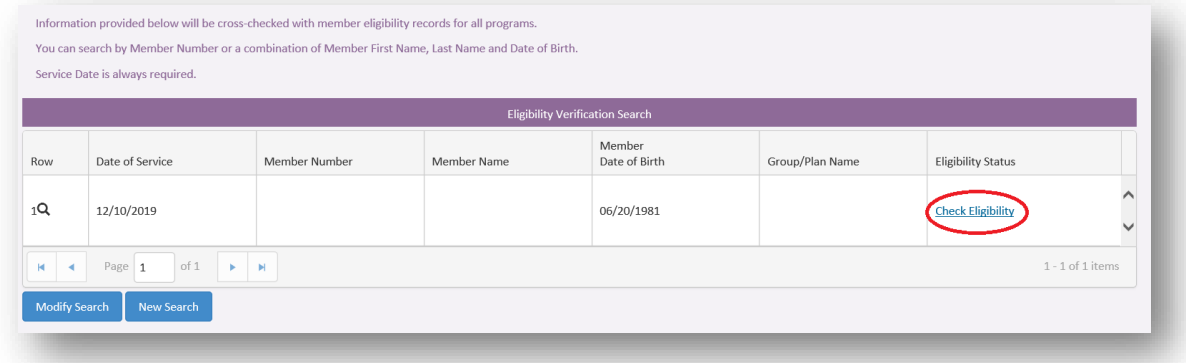

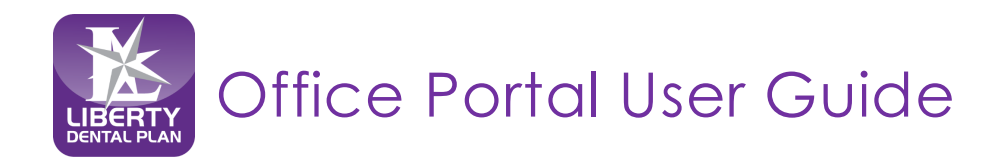

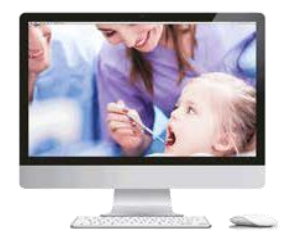

## **Check Multiple Member Eligibilities** *continued*

**4.** Click **Check Eligibility Status** to validate if the member is eligible to be seen in your office

**New:** Within **Check Eligibility**, LIBERTY has added a status feature. This enables your office to view any provider that is linked to your office contract and what plan the Member is linked to. **Note:** For plans requiring member assignments via a member roster, please refer to your member roster. Members not appearing on your roster should be referred to LIBERTY Dental Plan to be assigned to your office prior to services being rendered.

**5.** Click **Provider** from the drop-down menu then click **Check Eligibility**

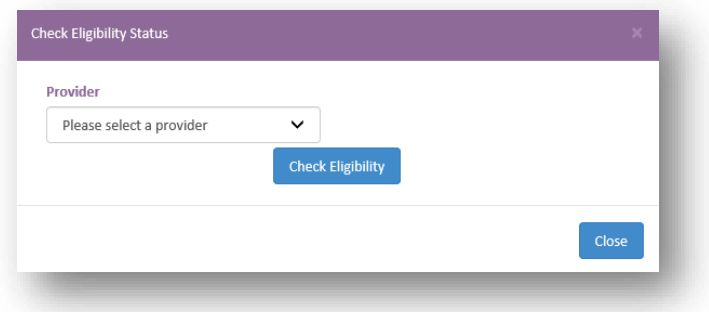

**Note:** After clicking **Check Eligibility**, one of the following color-coded messages will be displayed: **Red:** member is not eligible and/or not assigned to your office **Green:** member is eligible and assigned to your office

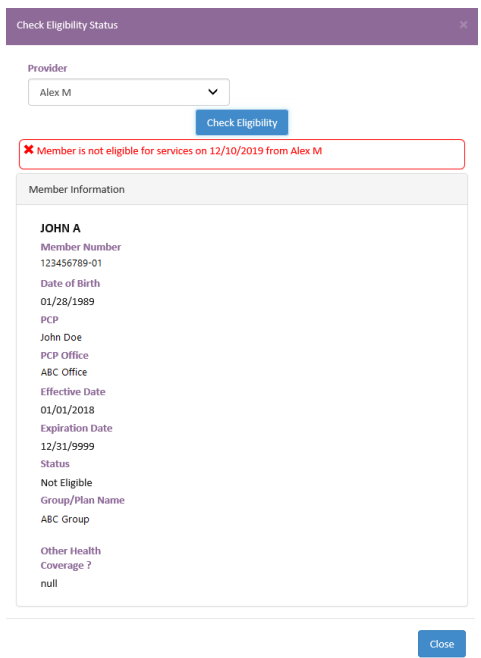

**6.** Click **Close** to exit the **Check Eligibility Status**

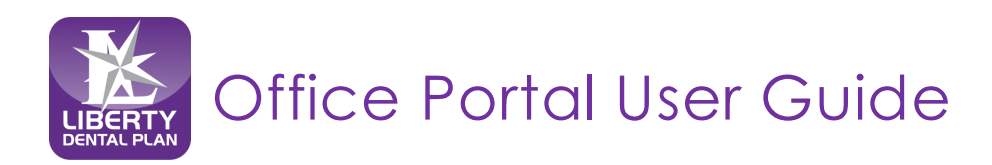

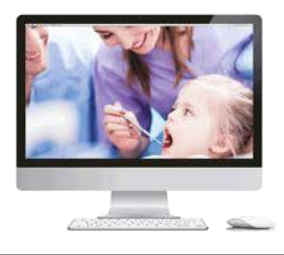

## <span id="page-25-0"></span>**Member Rosters**

## <span id="page-25-1"></span>**Capitation Plans/Dental Home Assignment**

Offices that participate in a capitation program or with a program that requires Dental Home assignment may view their rosters by clicking on **Eligibility** located on top of the screen, then click **My Members**. The **My Members** screen allows the user to view all members assigned to the office.

To sort membership assigned to an office by month, use the drop-down menus to select **Month/Year**  and select **All**. Click **Find.**

To sort membership assigned to a specific provider, go to **Providers** and use the drop-down menu to select individual provider. Click **Find.**

#### **New:** Export to **Excel feature** is now available

**New:** Within the Member Roster, LIBERTY has added **Home Phone** and **Language**.

**Note:** Home Phone will display for Medicaid plan members (if applicable) and/or if LIBERTY has a Home Phone on file for the Member.

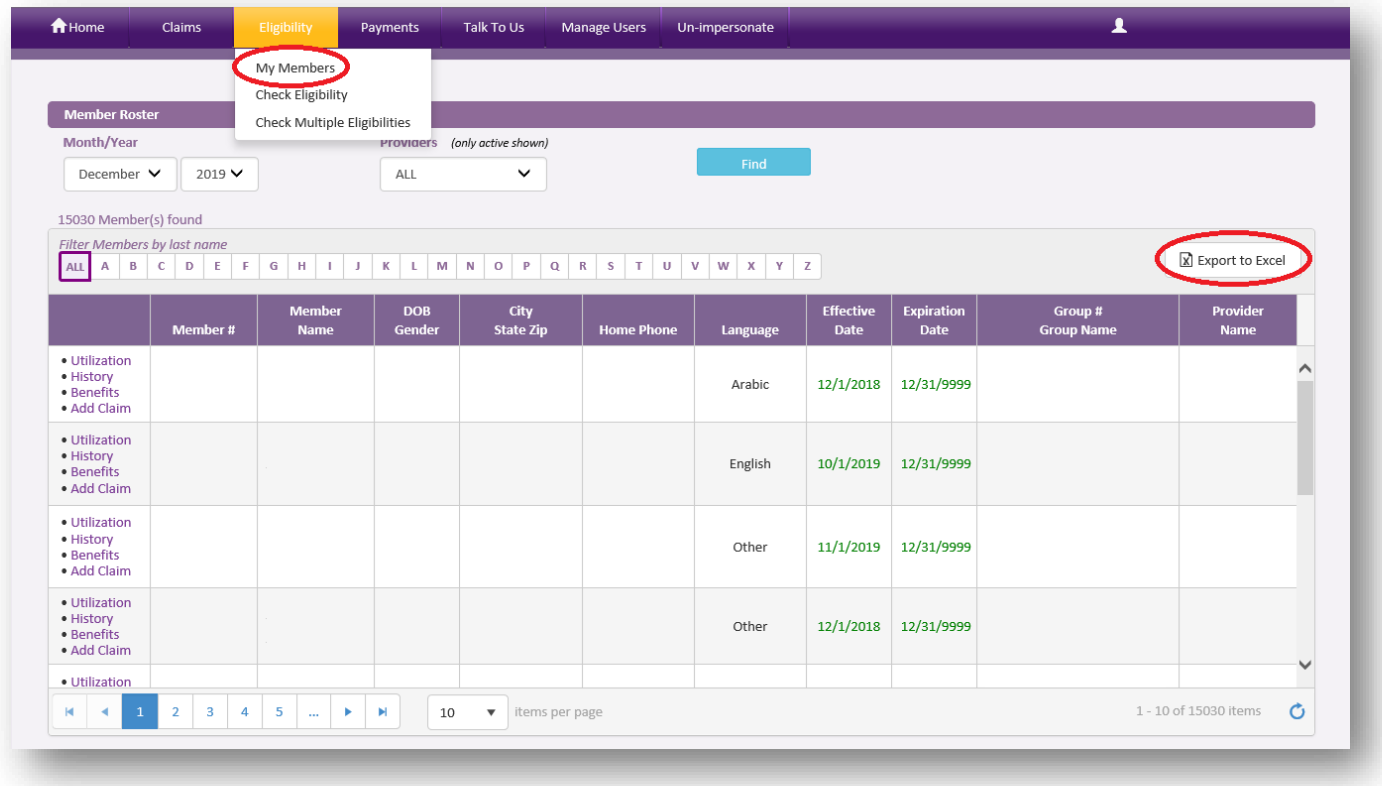

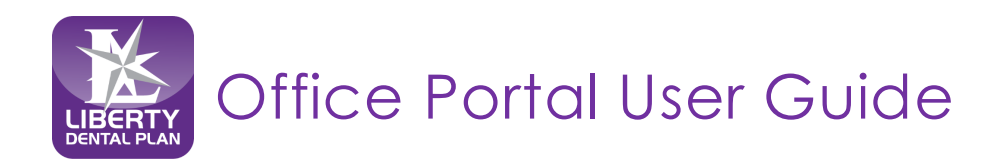

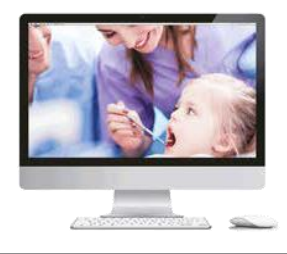

## <span id="page-26-0"></span>**Claims, Pre-Estimates and Referrals**

## <span id="page-26-1"></span>**Submit a Claim, Pre-Estimate or Referral**

**1.** Click **Claims** located on top of the screen, then click **Submit Claim** 

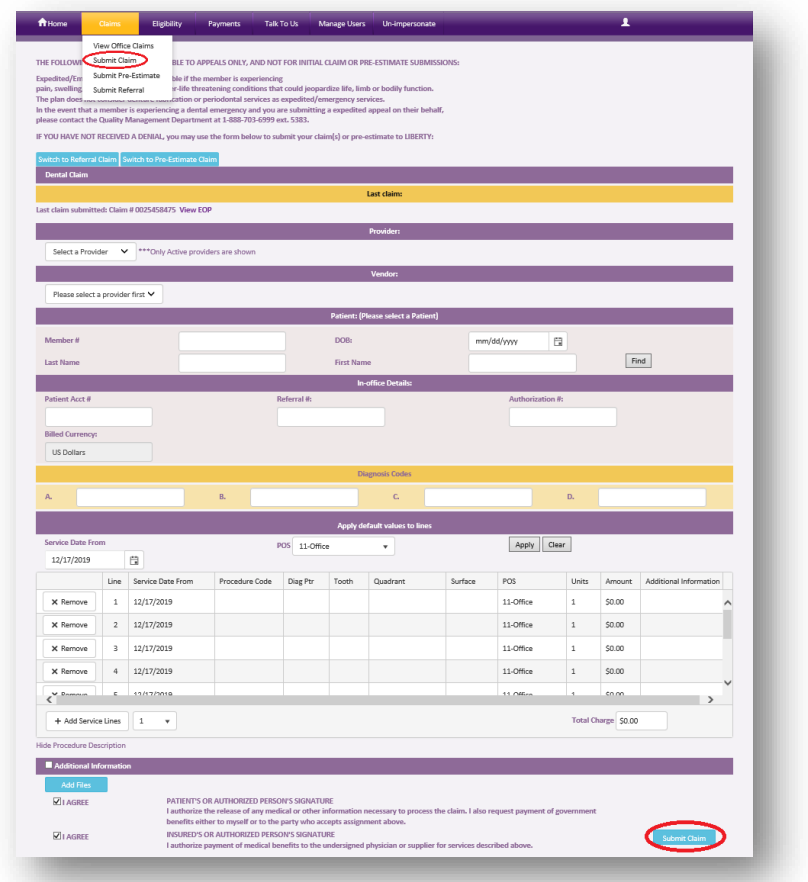

- a. You can view **Last Claim** for a treating provider
- b. Choose treating provider from **Select a Provider** drop-down menu (only Active providers are shown)
- c. Choose office/location from **Vendor** drop-down menu for **(Dental Claim)**or **(Pre-Estimate Claim)**  submission (only Active vendors are shown)
- d. Input patient information i.e. **Partial Last Name**, **Partial First Name** and **DOB** or **Member # (with or without the suffix, -01)** *(We recommend using Last Name, First Name and DOB for best results)*
- e. Input **Diagnosis Codes** and **Diagnosis Pointers** (Diagnosis Pointers must be letters A-D)
- f. Submit up to 30 service lines at a time by completing the fields in each row. To add additional lines, click **Add service line(s)**.

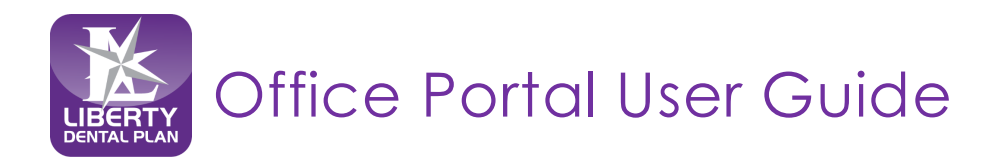

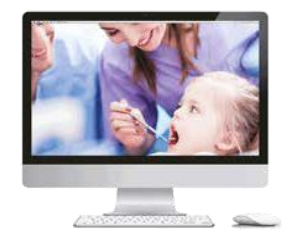

## **Submit a Claim, Pre-Estimate or Referral** *continued*

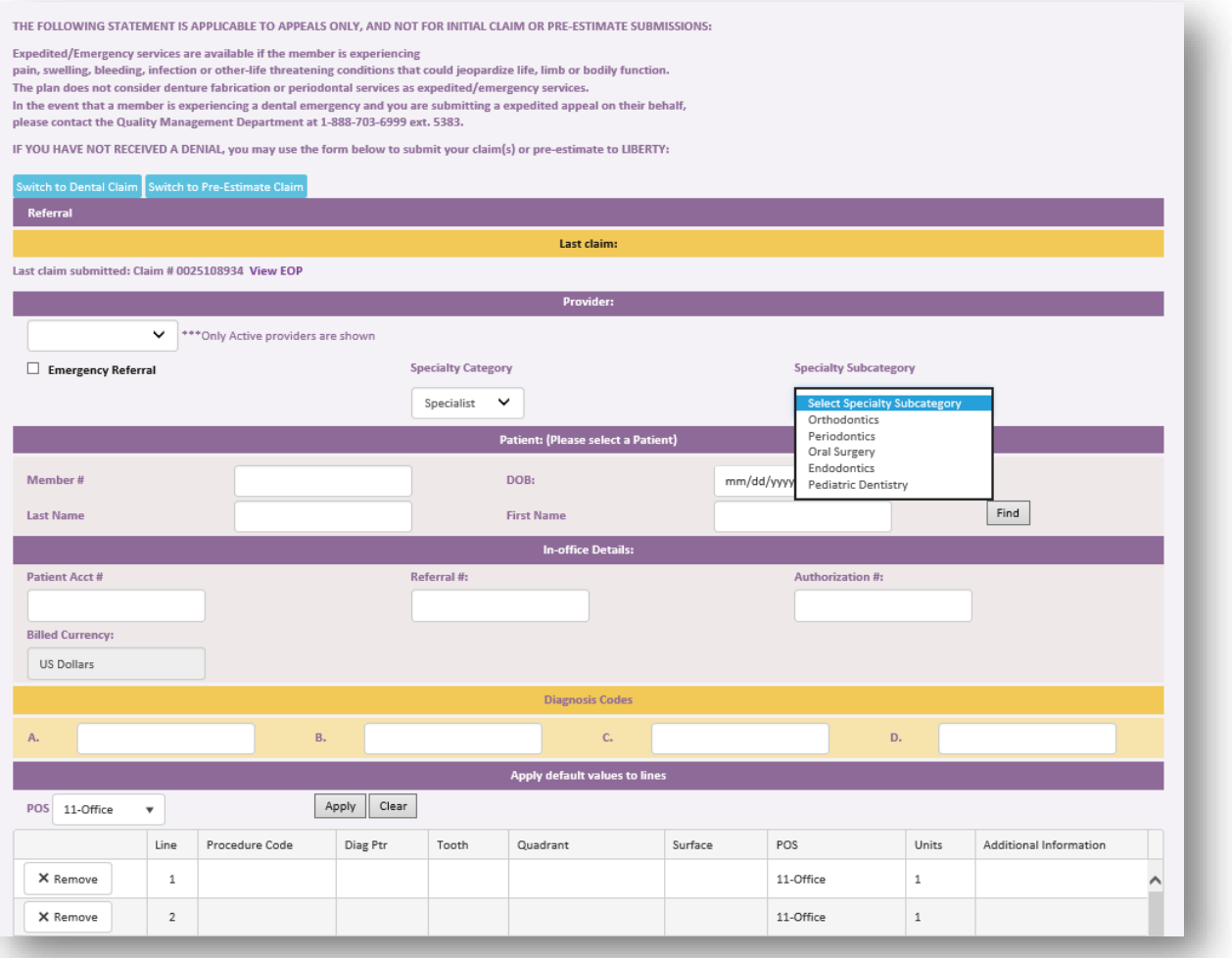

- **2.** Click on the Claims menu, then click **Submit Referral** from the drop-down menu
	- a. Select the **Provider** referring the patient from the drop-down menu
	- b. For emergency referrals, check the **Emergency Referral** box
	- c. Select the appropriate option from the **Specialty Category** drop-down menu (Defaulted to Specialist)
	- d. Select the appropriate option from the **Specialty Subcategory** drop-down menu
	- e. Input patient information i.e. **Partial Last Name**, **Partial First Name** and **DOB** or **Member # (with or without the suffix, -01)**

*(We recommend using Partial Last Name, Partial First Name and DOB for best results)*

f. Submit up to 30 service lines at a time by completing the fields in each row. To add additional lines, click **Add service line(s)**.

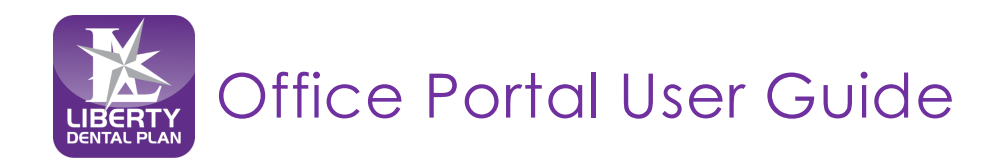

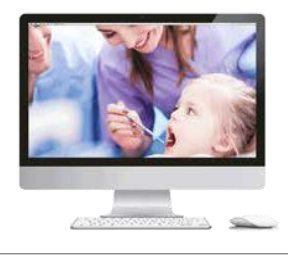

## <span id="page-28-0"></span>**Submission with Additional Information**

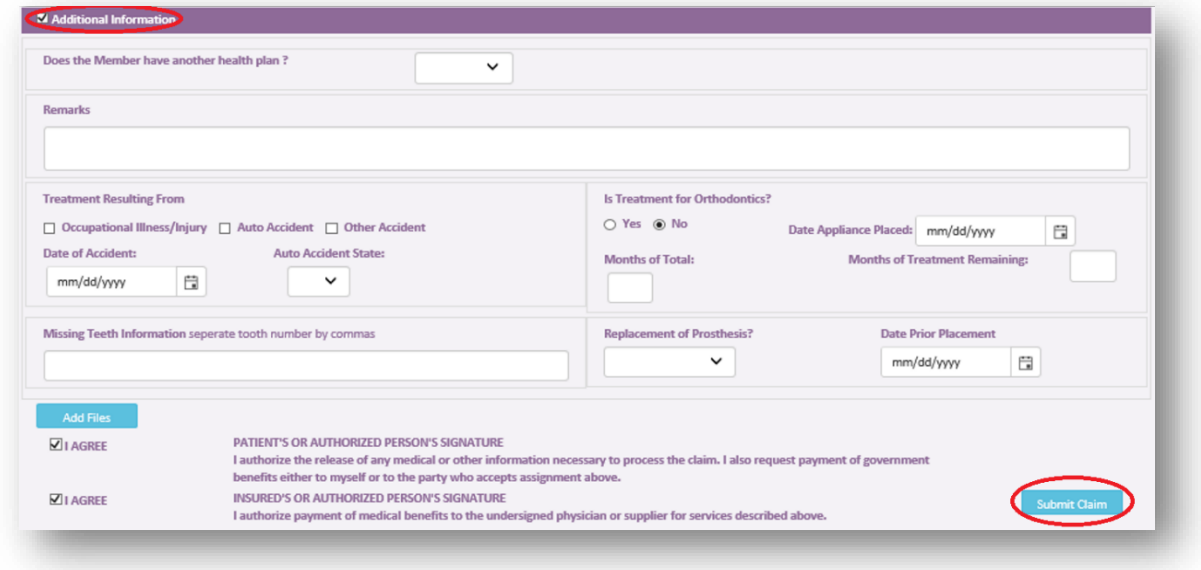

- **1.** Check the **Additional Information** box towards the bottom of the Submit a Claim screen
	- a. Enter any comments in the Remarks box
	- b. **Add File**  this feature can be used to attach digital x-rays or other information pertaining to the claim.

**Note**: There is an 8MB limit per attachment and up to 25MB in total. Multiple Attachments can be uploaded at once.

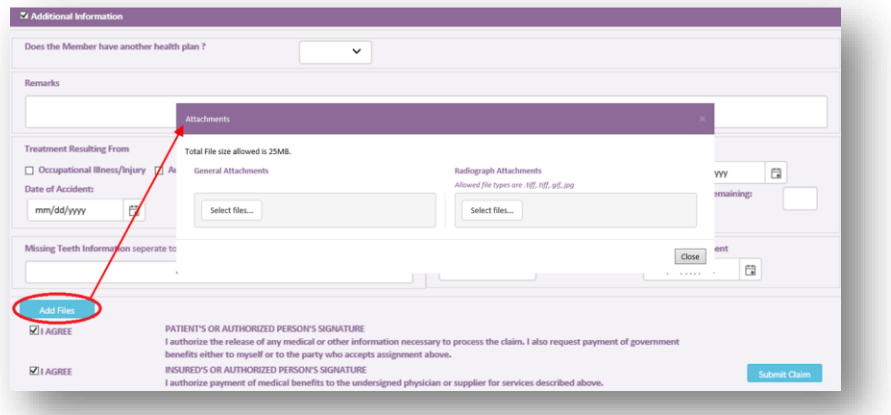

- **2.** Check both **I Agree** boxes
- **3.** Click **Submit Claim**

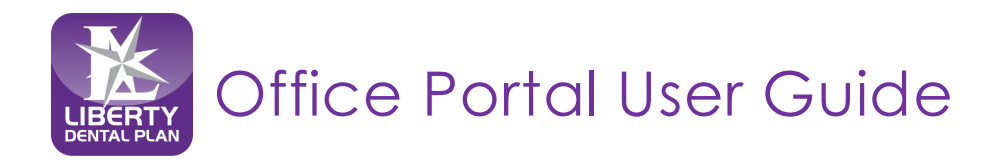

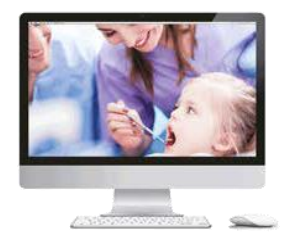

## <span id="page-29-0"></span>**Resubmit/Correct a Claim, Pre-Estimate or Referral**

**1.** To resubmit/correct a claim, pre-estimate or referral, click on the **Claims** menu, then click **View Office Claims** from the drop-down menu

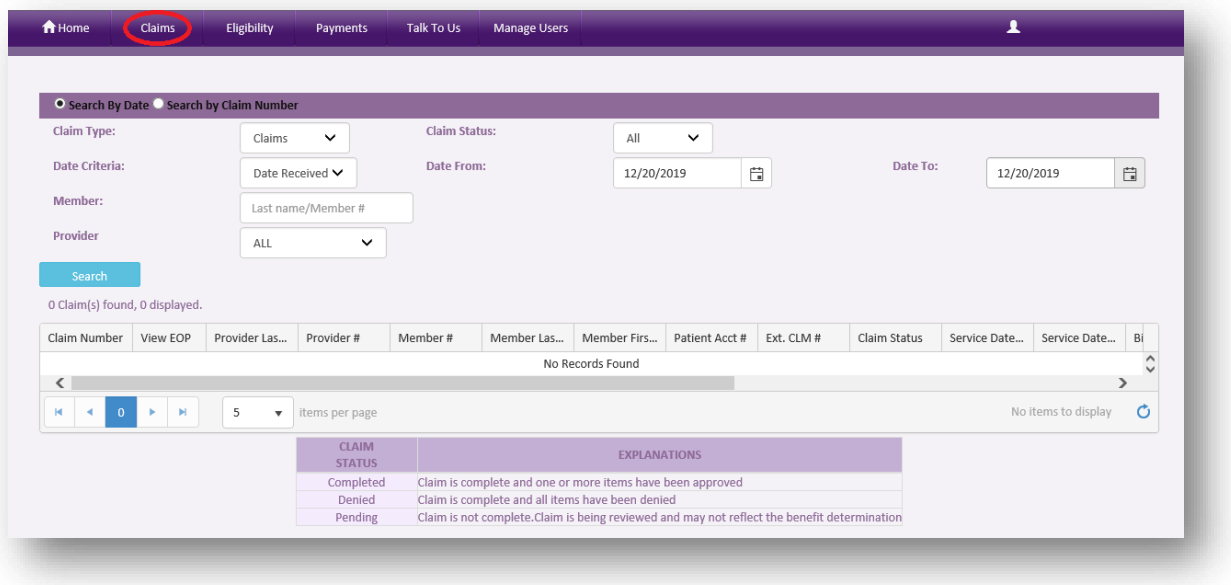

- **2.** Click on **Search by Date** or **Search by Claim Number** radio buttons to find the claim, preestimate or referral that needs to beresubmitted/corrected
- **3.** Once the claim is found, click on the **number** under the Claim Number column of the claim that needs to be resubmitted/corrected

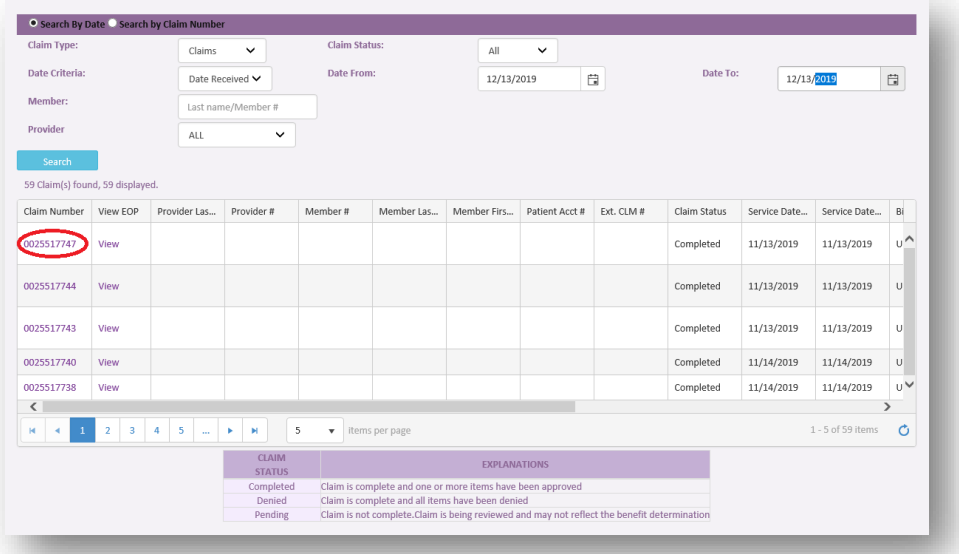

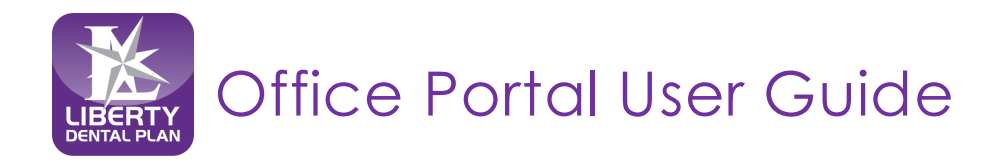

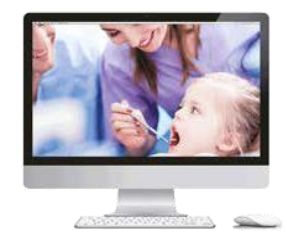

## **Resubmit/Correct a Claim, Pre-Estimate or Referral** *continued*

**4.** After the Explanation of Payment is displayed, click on **Resubmit Claim**

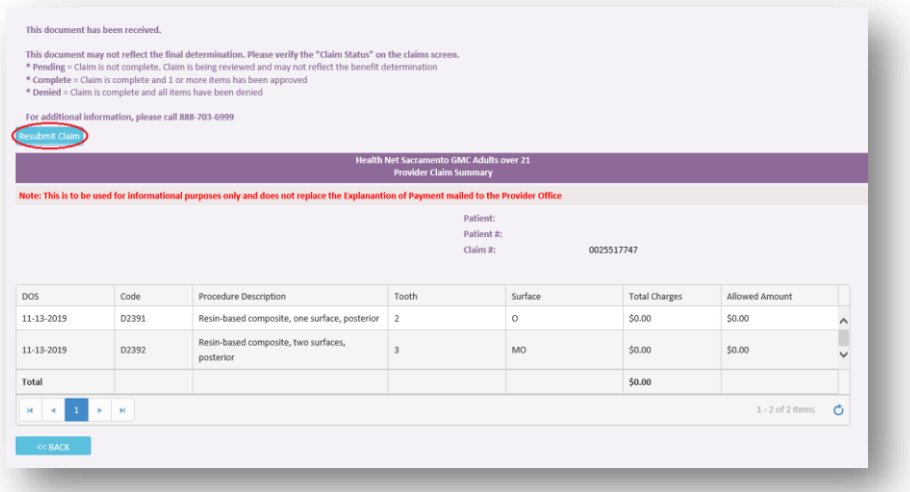

**5.** When **Resubmit Claim** is selected, the information from the claim, pre-estimate or referral will populate on the **Submit Claim** screen

**Note:** You can correct any missing teeth#, surfaces, quadrant, etc. that require correction

- **6.** Check the **Additional Information** box towards the bottom of the **Submit Claim**screen
	- a. Enter any comments in the Remarks box
	- b. **Add File**  this feature can be used to attach digital x-rays or other information pertaining to the claim.

**Note**: There is an 8MB limit per attachment and up to 25MB in total. Multiple Attachments can be uploaded at once.

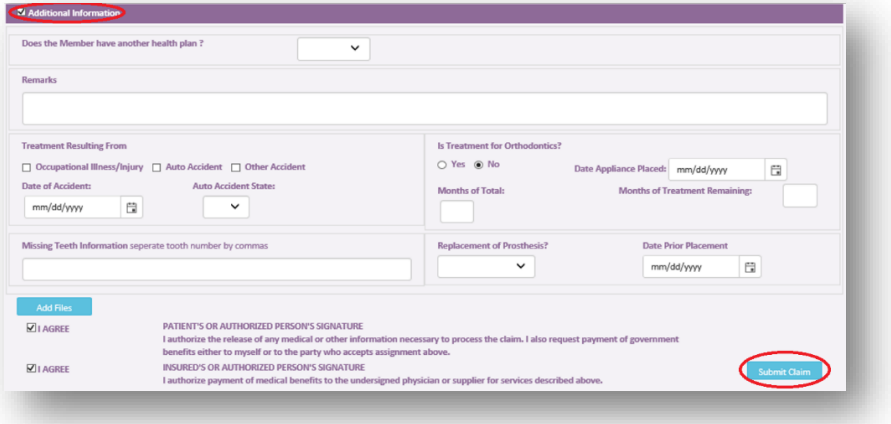

**7.** Check both **I Agree** boxes

**8.** Click **Submit Claim**

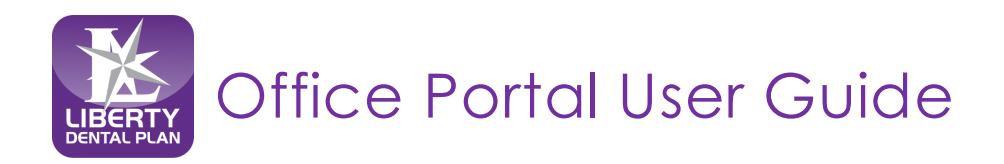

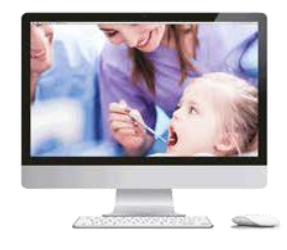

### **Check the Status of a Claim, Pre-Estimate or Referral** *continued*

- **1.** To view a Claim, Pre-Estimate or Referral associated with your office, click on the **Claims** menu, then click **View Office Claims** from the top of the screen
- **2.** Click on **Search by Date** or **Search by Claim Number** radio buttons
- **3.** When searching by date, use the **Claim Type** drop-down menu to select **Claims**, **Pre-Estimate**or **Referral**
- **4.** You can narrow your search results using the **Claim Status** drop-down menu or **Member Last Name** box
- **5.** Click **Search**

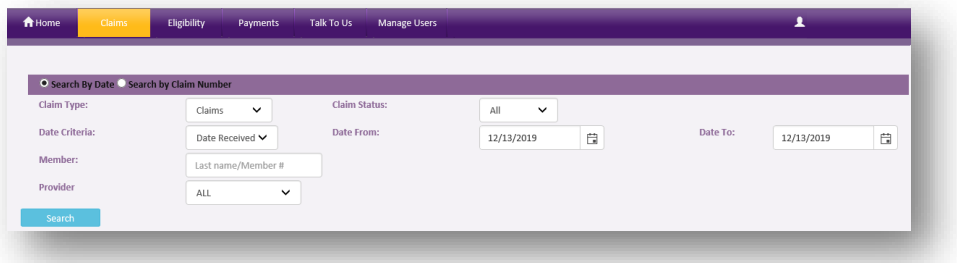

Example of Search Results:

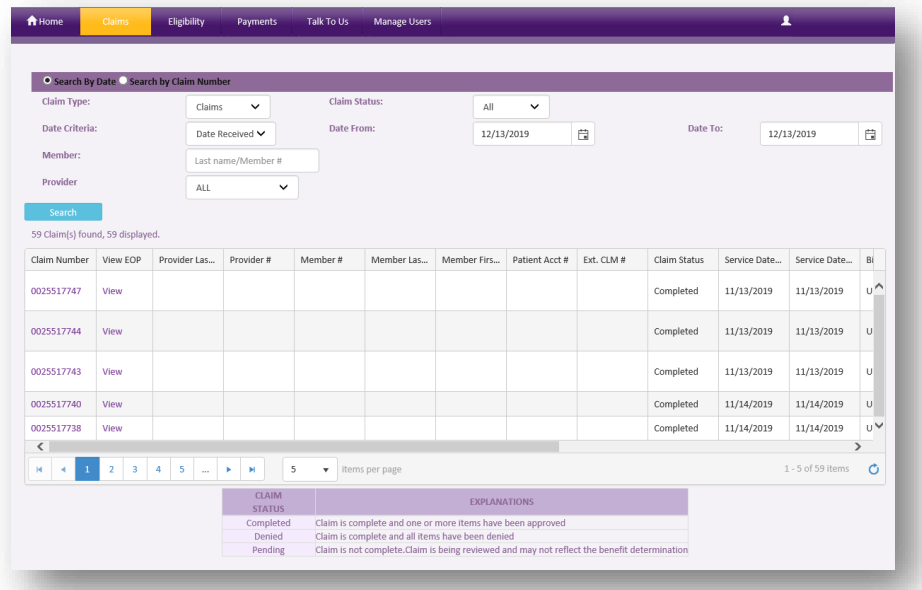

All data fields will remain the same, except when searching for a Referral. The **Referring Entity** column will display a 'Y' instead of 'N'

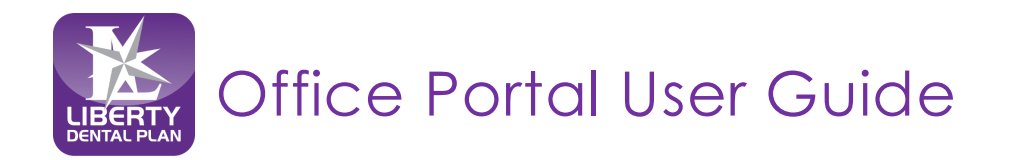

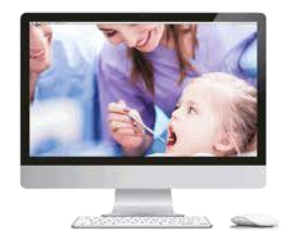

## **Search a Claim by Claim Number**

**1.** Click on the **Search by Claim Number** radio button

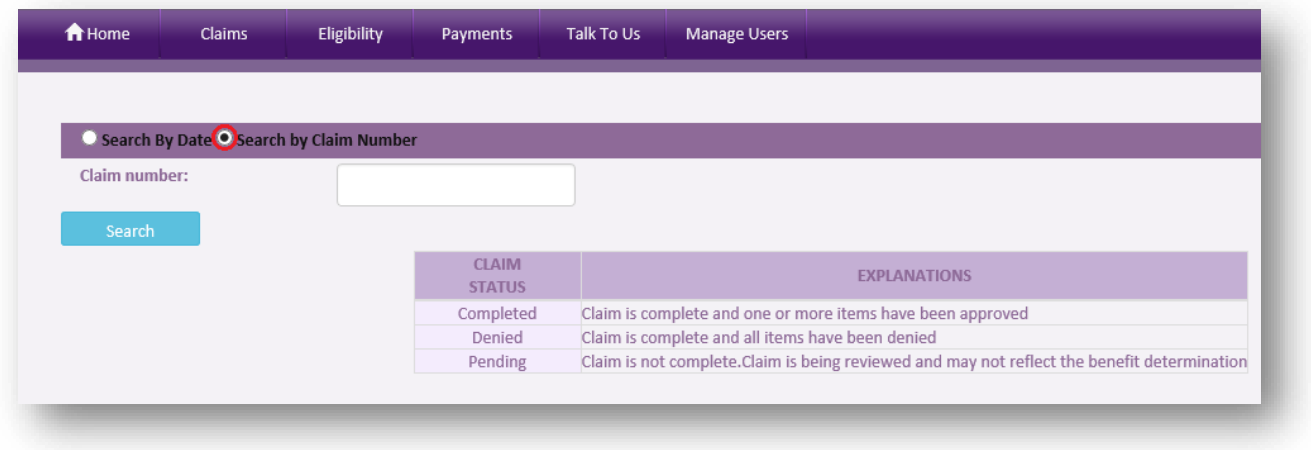

- **2.** Enter the **Claim Number** in the search field
- **3.** Click **Search**

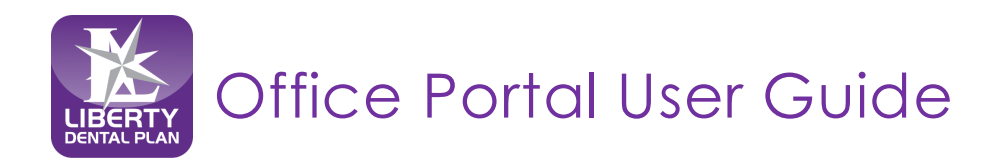

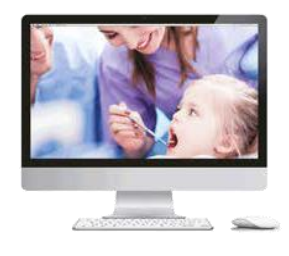

## <span id="page-33-0"></span>**Payments**

**View checks paid to the vendor, along with the details of the payment**

**1.** Click **Payments** on the top of the screen to view available claim payments (Payments is formerly "My Checks")

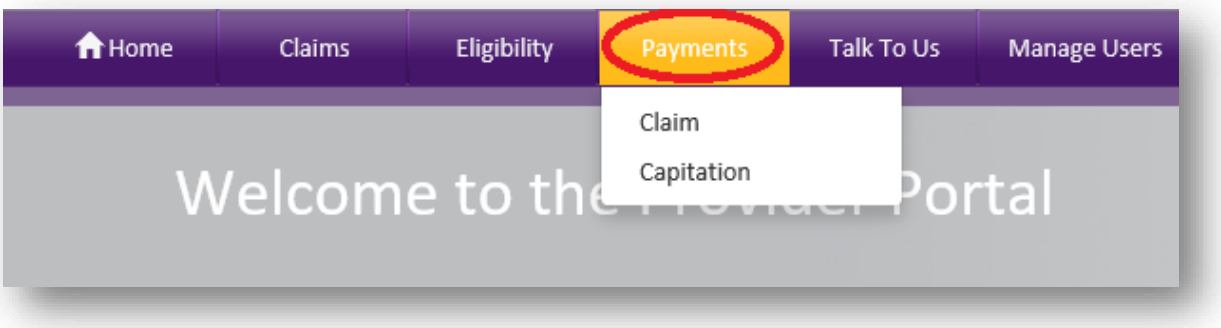

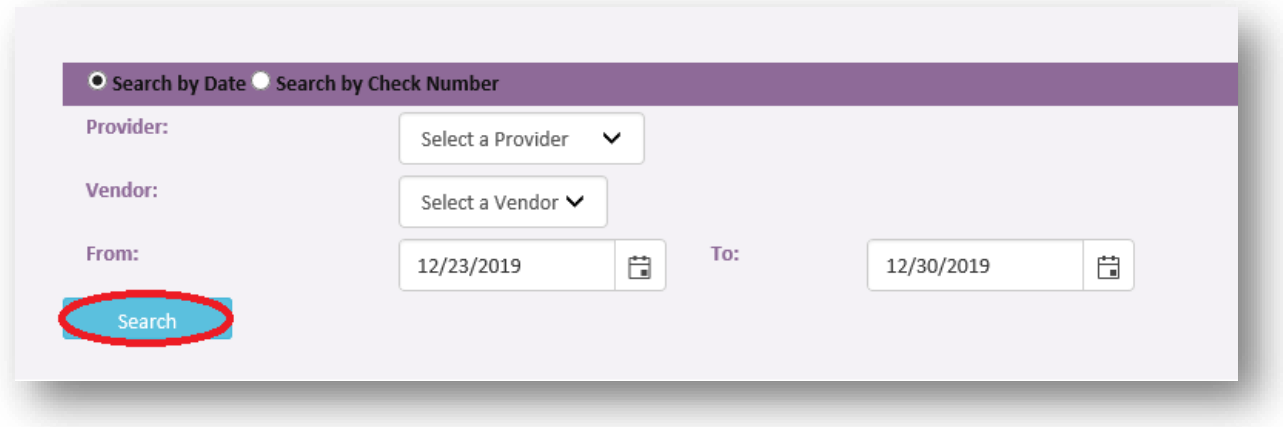

- **2.** Click which **Payment Type** to review the details of the payment
- **3.** Click on **Search by Date, or Search by Check Number** radio buttons
- **4.** Click **Provider** and **Vendor**
- **5.** Input Date range
- **6.** Click **Search**

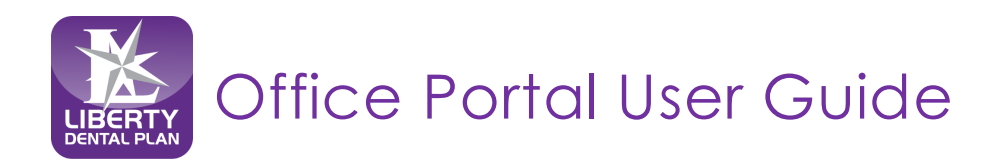

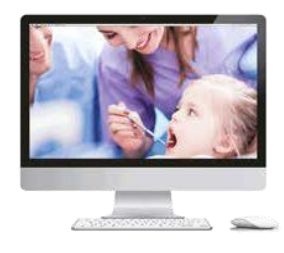

## <span id="page-34-0"></span>**Resources**

#### <span id="page-34-1"></span>**My Resources**

Here you will find unique documents specific to your office.

**1.** Click **Home** on the top of the screen to view available documents (My Resources is formerly "Attachments")

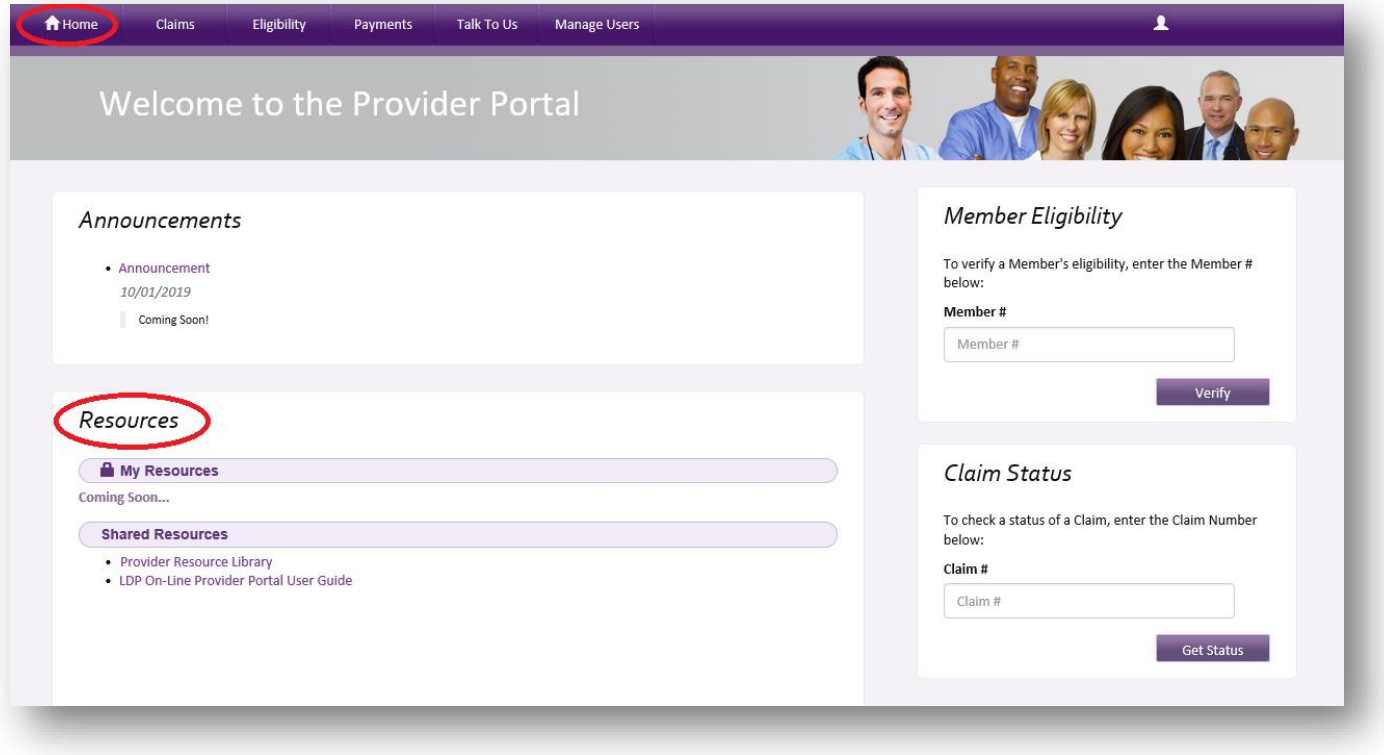

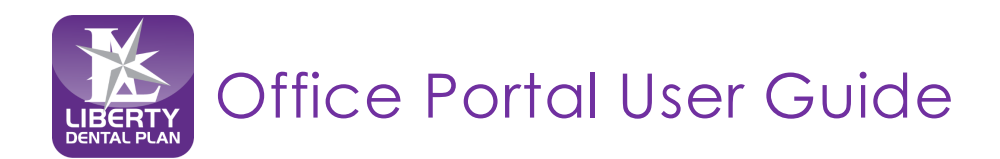

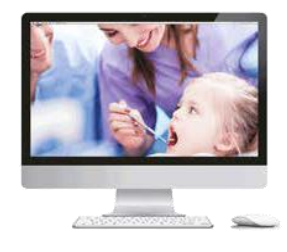

## **Resources**

### <span id="page-35-0"></span>**Shared Resources - Forms and Provider Reference Guides**

Forms and Provider Reference Guides can be downloaded from the Office Portal/LIBERTY website.

- **1.** Click on **Home** on top of the screen then refer to the **Shared Resources** section of the screen to view and download thefollowing:
	- a. Provider Reference Guides specific to your state
	- b. Provider Newsletters
	- c. Office Portal User Guide

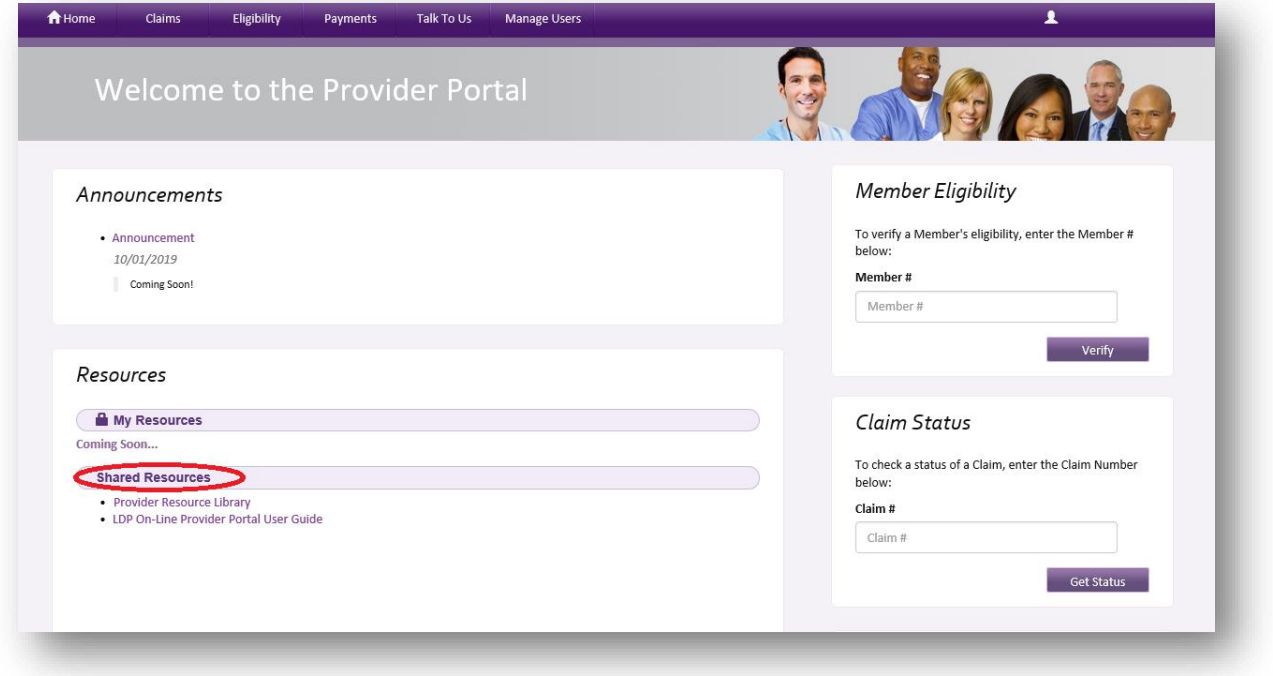

2. Click on **Provider Resource Library** which will launch a new web browser Click on the link provided at the bottom of the web page to launch the **Provider Resource Library**

**<https://www.libertydentalplan.com/Providers/Provider-Resource-Library.aspx>**

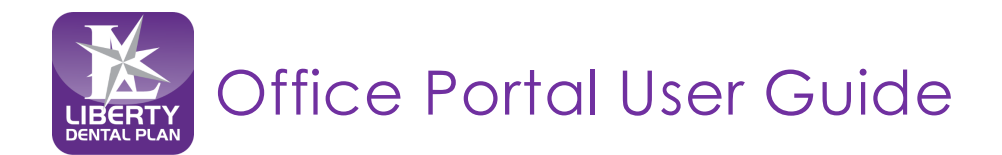

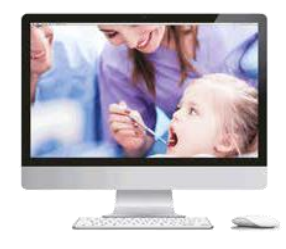

## <span id="page-36-0"></span>**Provider Resource Library**

- **1.** Select the state from the **Please select your state** drop-down menu
- **2.** Click **Continue**

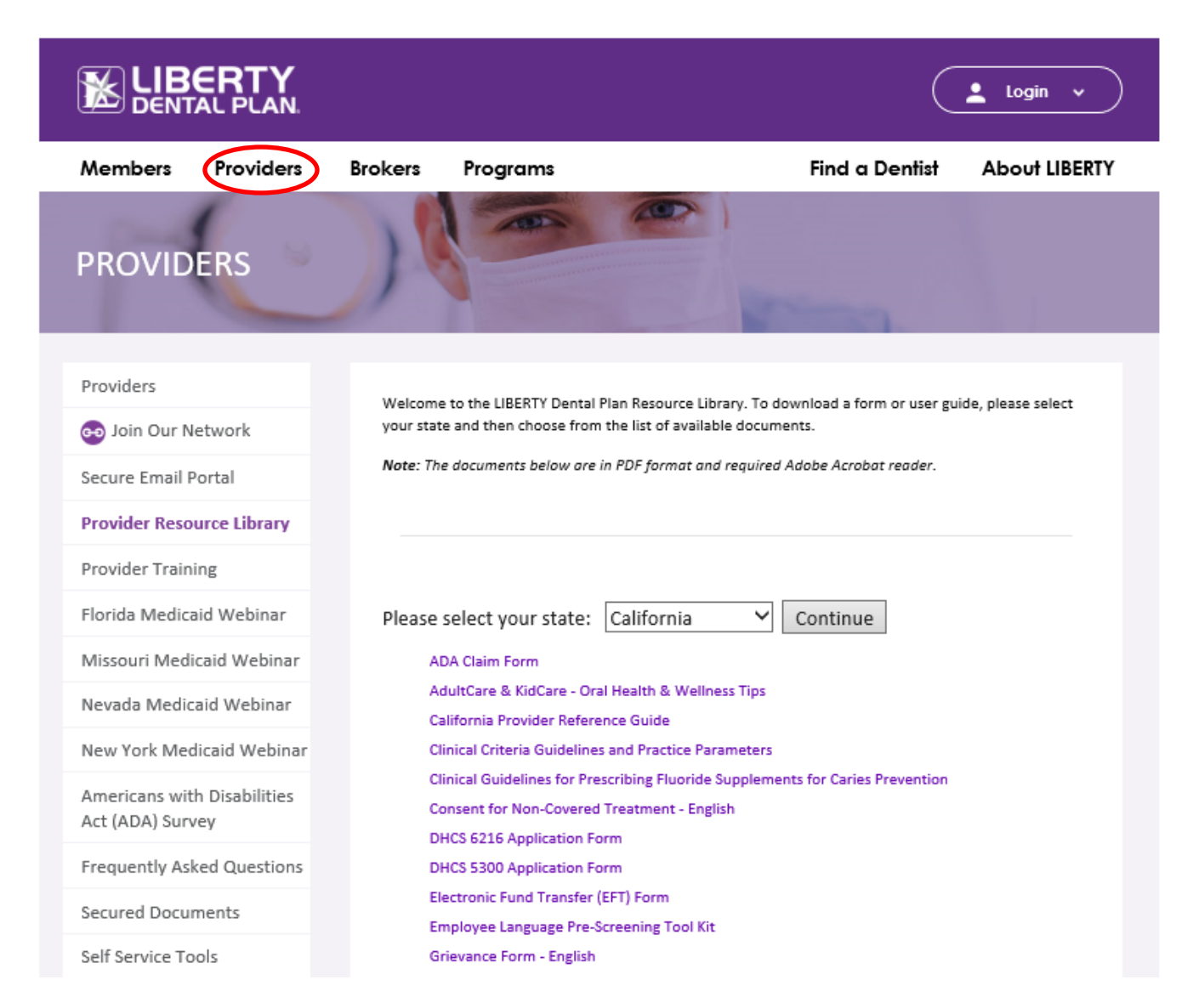

**3.** Click on the form(s) needed to view and/or print

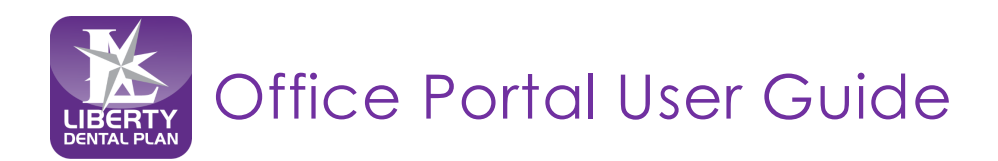

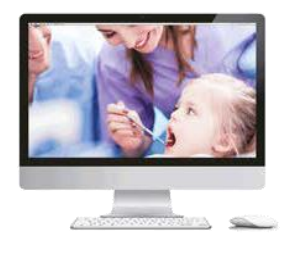

## <span id="page-37-0"></span>**Talk To Us**

## <span id="page-37-1"></span>**Submitting a Written Inquiry**

A LIBERTY Representative can be contacted through the Office Portal by clicking the **Talk To Us** on the top of the screen.

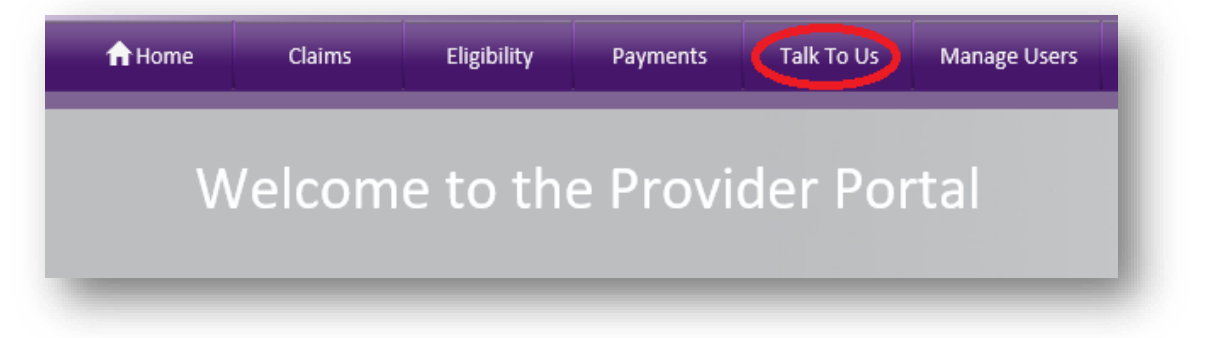

- **1.** Enter the **Subject**
- **2.** Enter the **Details**
- **3.** Attach any pertinent files by clicking on **Select File(s)…**

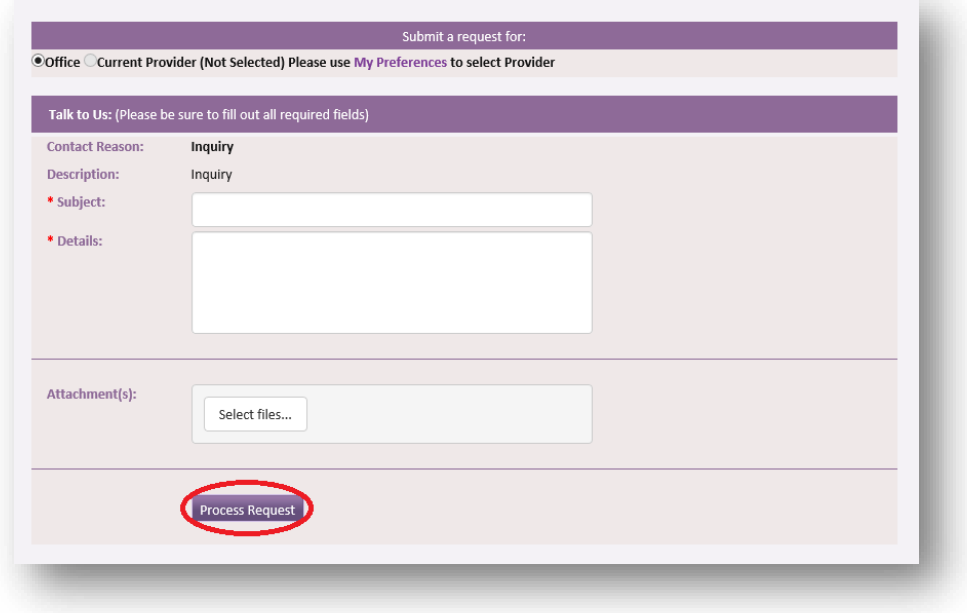

**4.** Click **Process Request**

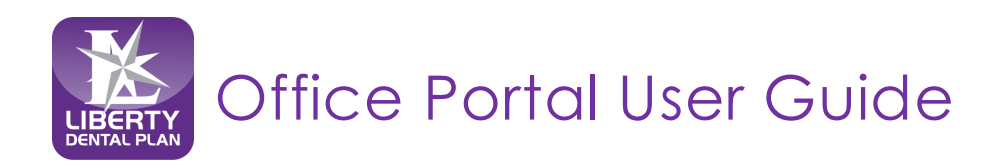

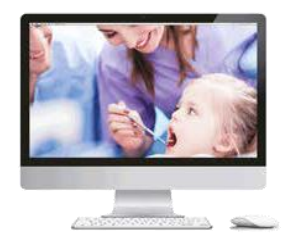

## <span id="page-38-0"></span>**Log Off**

## <span id="page-38-1"></span>**To Log Off of the Office Portal**

1. Click the **Log Off** on the right side of the screen **Note:** You will be automatically logged off within 5 minutes of inactivity

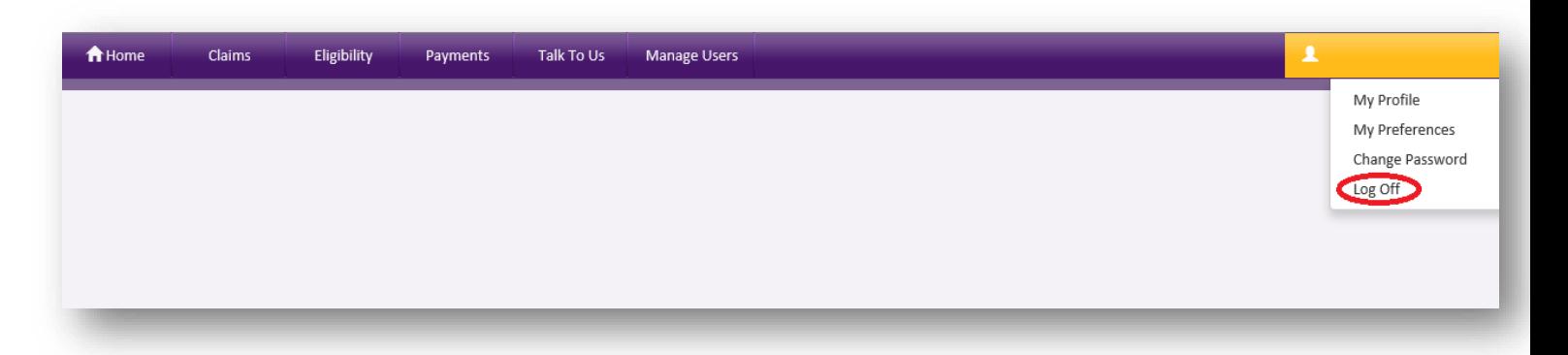

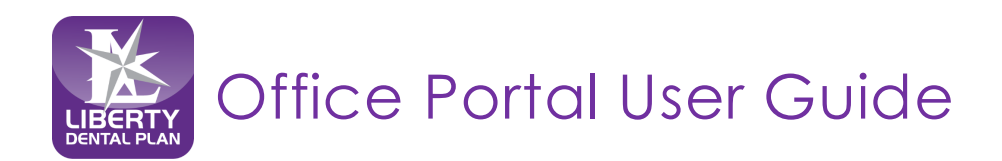

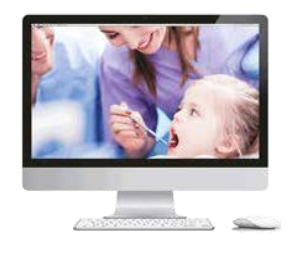

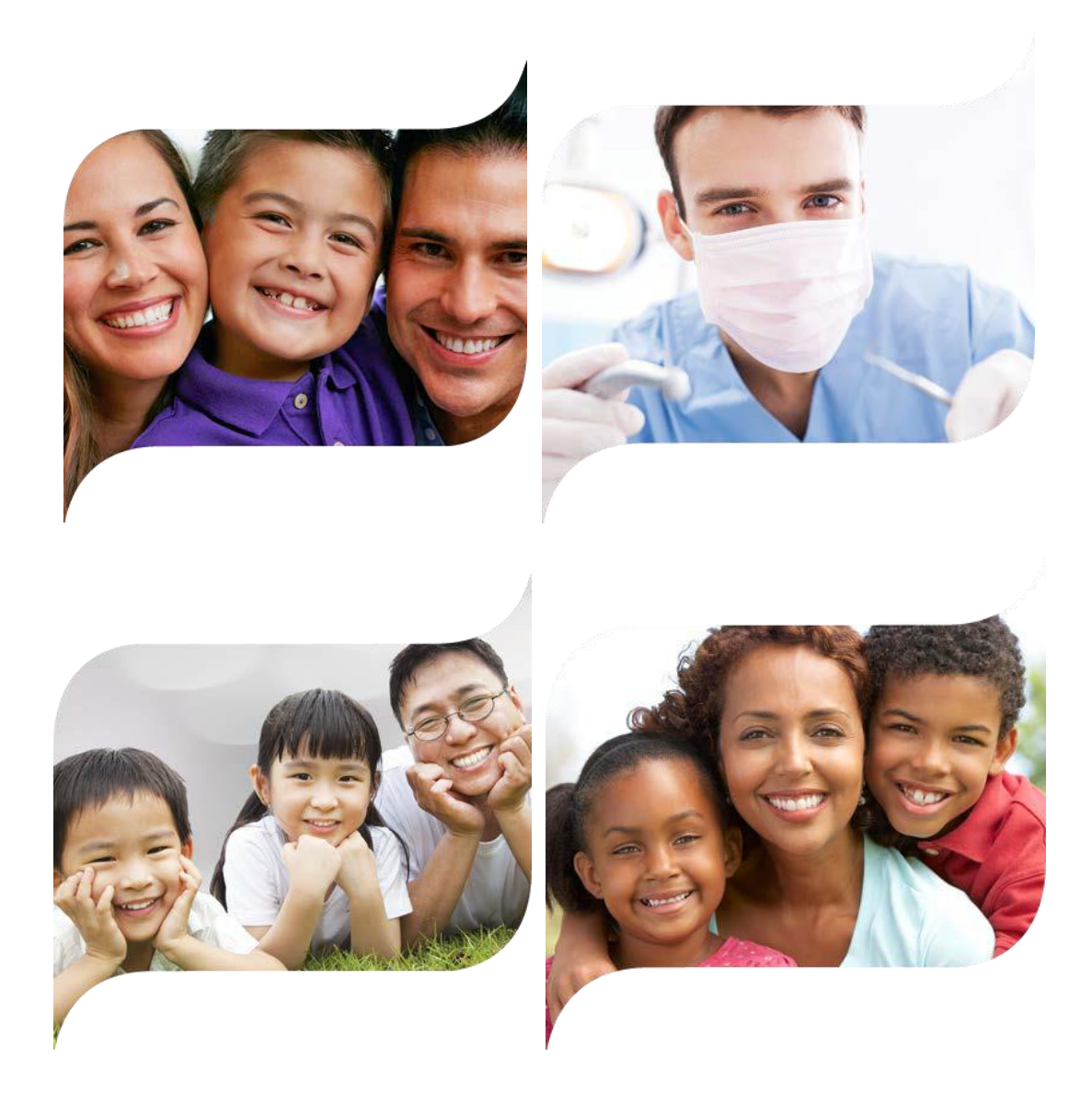

**Making members shine, one smile at a timeTM**